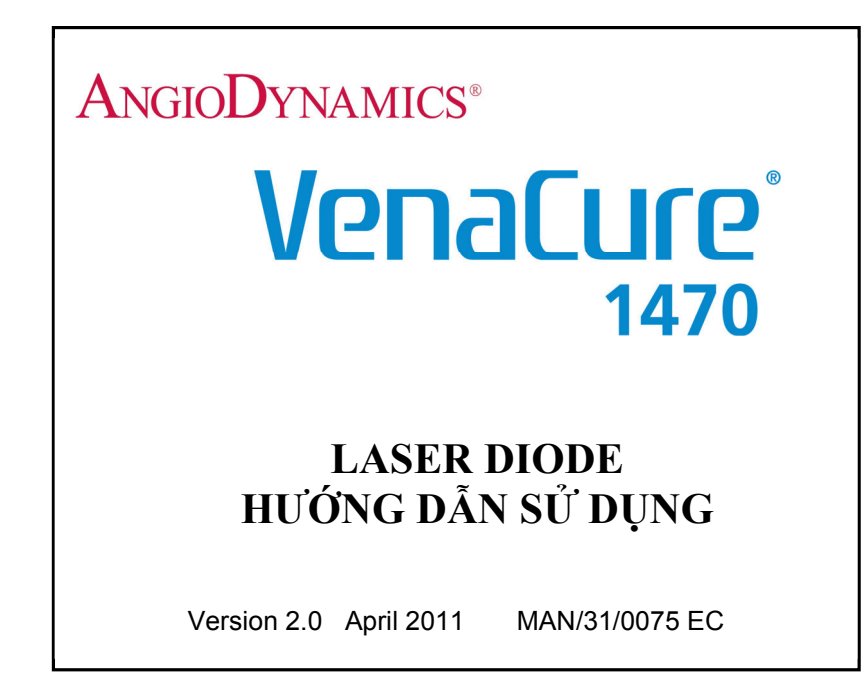

Manufactured in the United Kingdom by AngioDynamics UK Limited

AngioDynamics is a Registered Trademark of AngioDynamics Inc. VenaCure, VenaCure EVLT, NeverTouch and EVLT are Registered Trademarks of AngioDynamics Inc. 2011 AngioDynamics UK Ltd.

# CHƯƠNG 1 GIỚI THIỆU

Cám ơn khách hàng đã sử dụng máy laser của hãng AngioDynamics. Đây là sản phẩm y tế chất lượng cao có thể sử dựng được nhiều năm nếu sử dụng và bảo trì theo hướng dẫn của hãng.

Trước khi sử dụng vui lòng điền đầy đủ các thông tin tại trang 4 để hoàn tất quy trình đăng kí. Thông tin này sẽ được gửi lại hãng AngioDynamics để máy được theo dõi và hỗ trợ đầy đủ.

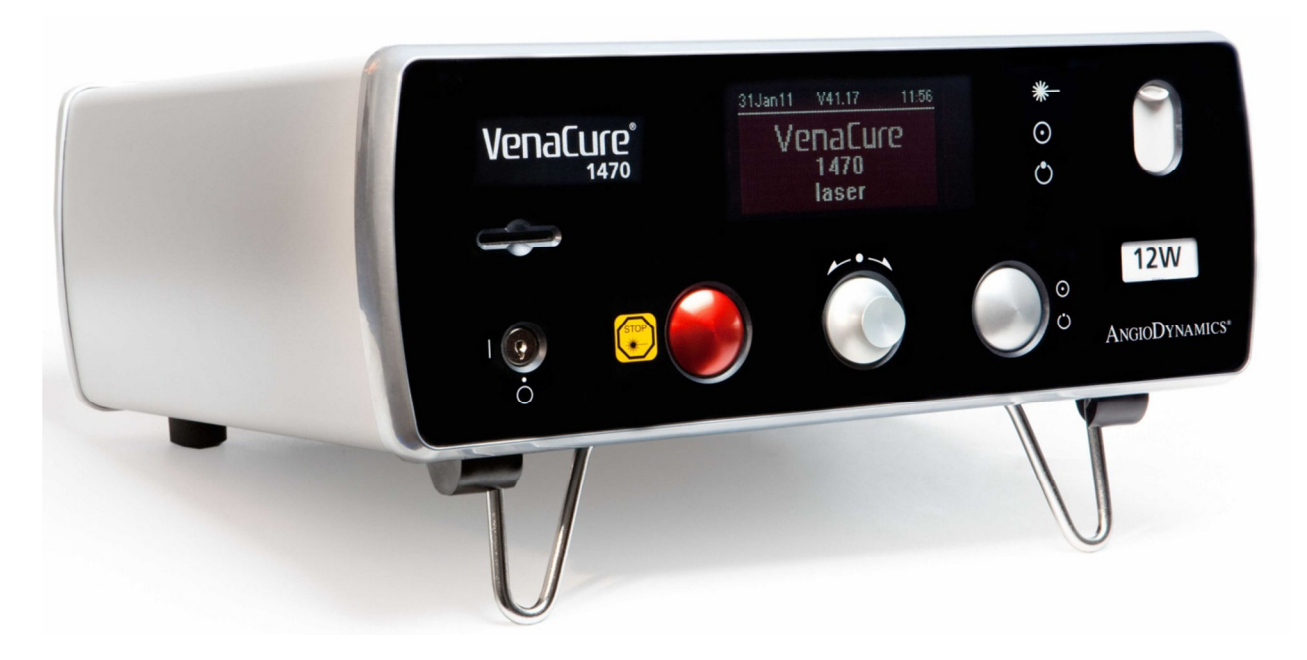

#### GIỚI THIỆU

Hướng dẫn này mô tả hoạt động của máy Laser VenaCure 1470. Sản phẩm này chỉ được sử dụng bởi người có kinh nghiệm, qua đào tạo và vận hành máy laser.

Trước khi sử dụng vui lòng đọc kỹ hướng dẫn an toàn (Chương 2) và hướng dẫn sử dụng (Chương 3)

#### Người sử dung phải quen với tất cả các điều khiển trước khi bắt đầu quá trình điều tri cho bênh nhân **thực.**

Máy Venacure 1470 là laser diode có khả năng cung cấp bức xạ sóng lên đến 12W thông qua sợi quang.

Máy VenaCure 1470 tích hợp một diode laser InP cấp 4 với bước sóng 1470±20nm.

Máy VenaCure 1470 tích hợp một diode laser cấp 3R tạo ra chùm tia bước sóng 635-660nm và công xuất phát tối đa 5mW.

#### MÔ TẢ MÁY VENACURE 1470

Máy VenacCure 1470 được thiết kế và sử dụng với bộ Venacure EVLT của AngioDynamics - Bộ dụng cụ điều trị laser EndoVenous.

Máy Venacure bao gồm 3 thành phần chính

- Máy chính: bộ tạo tia laser, tản nhiệt, bộ điều khiển điện tử điều chỉnh laser, và nguồn điện.
- Bàn đạp chân để kích hoạt tia laser khi máy ở chế độ READY
- Dây quang truyền tia laser đến mô.

Các tính năng chính của máy VenaCure 1470

- Công suất phát 12W
- Nhỏ gọn và di động
- Giao diện trực quan cho người sử dụng
- Tự nhận loại sợi quang và phụ kiện phù hợp với hệ thống nhận diện sợi quang của AngioDynamics
- Tối thiểu công bảo trì
- Khe cắm thẻ nhớ để truyền tải dữ diệu từ VenaCure 1470 đến máy tính.

#### **HƯỚNG DẪN SỬ DỤNG**

Hướng dẫn gồm 6 chương:

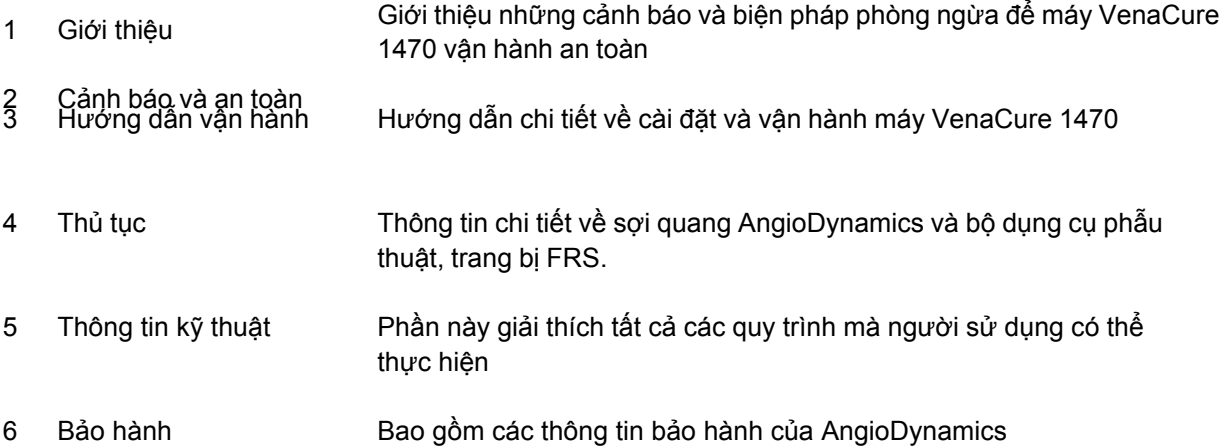

# THÔNG TIN SẢN PHẨM

ſ

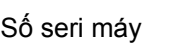

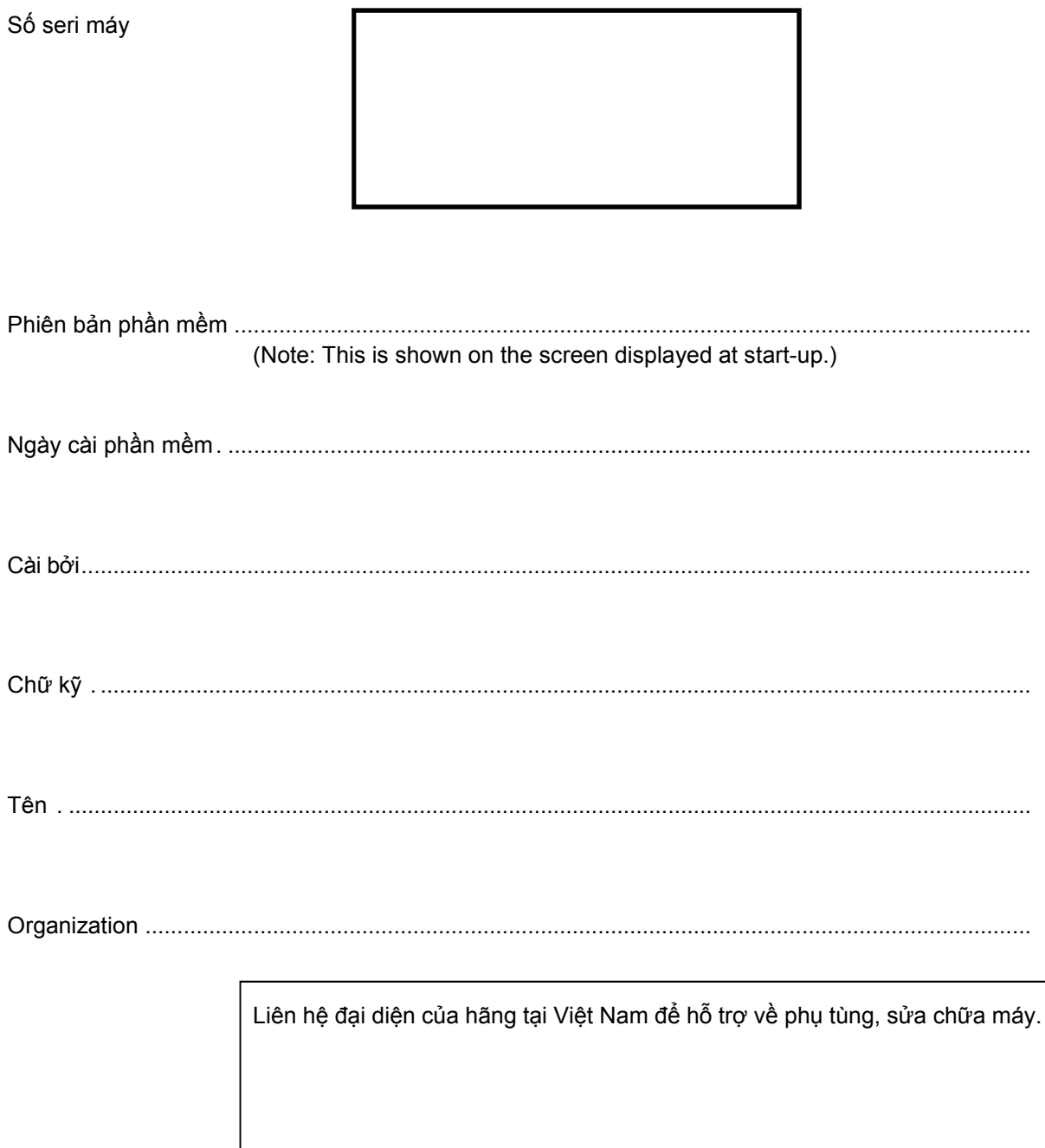

# PHỤ LỤC

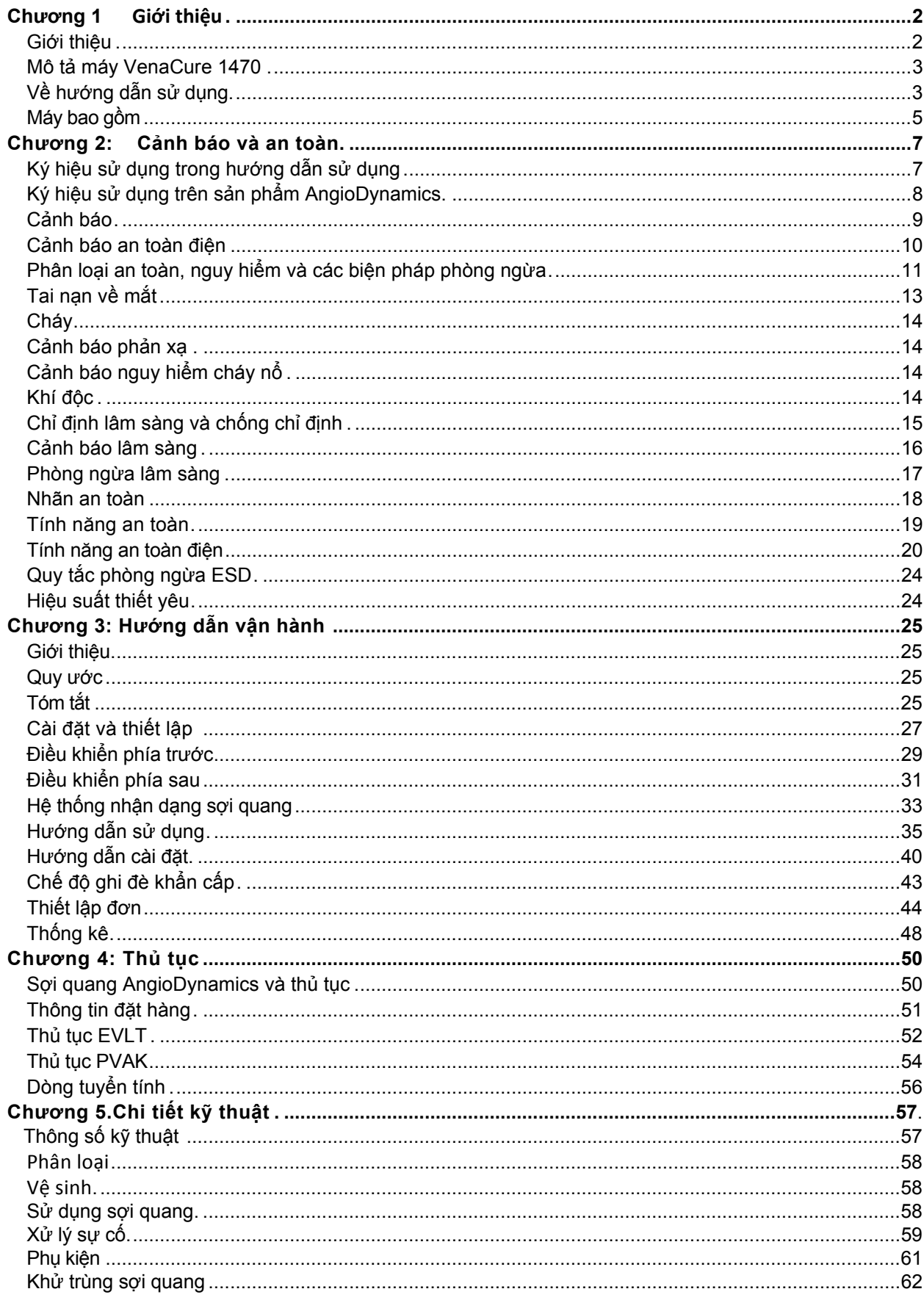

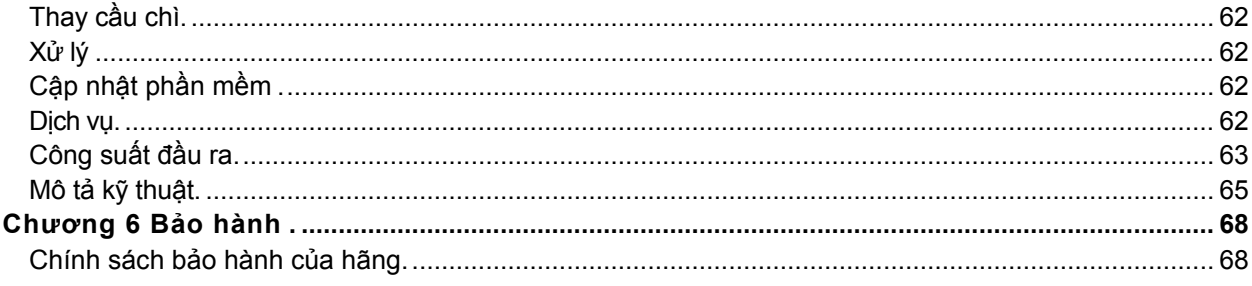

# **CHƯƠNG 2 AN TOÀN VÀ CẢNH BÁO**

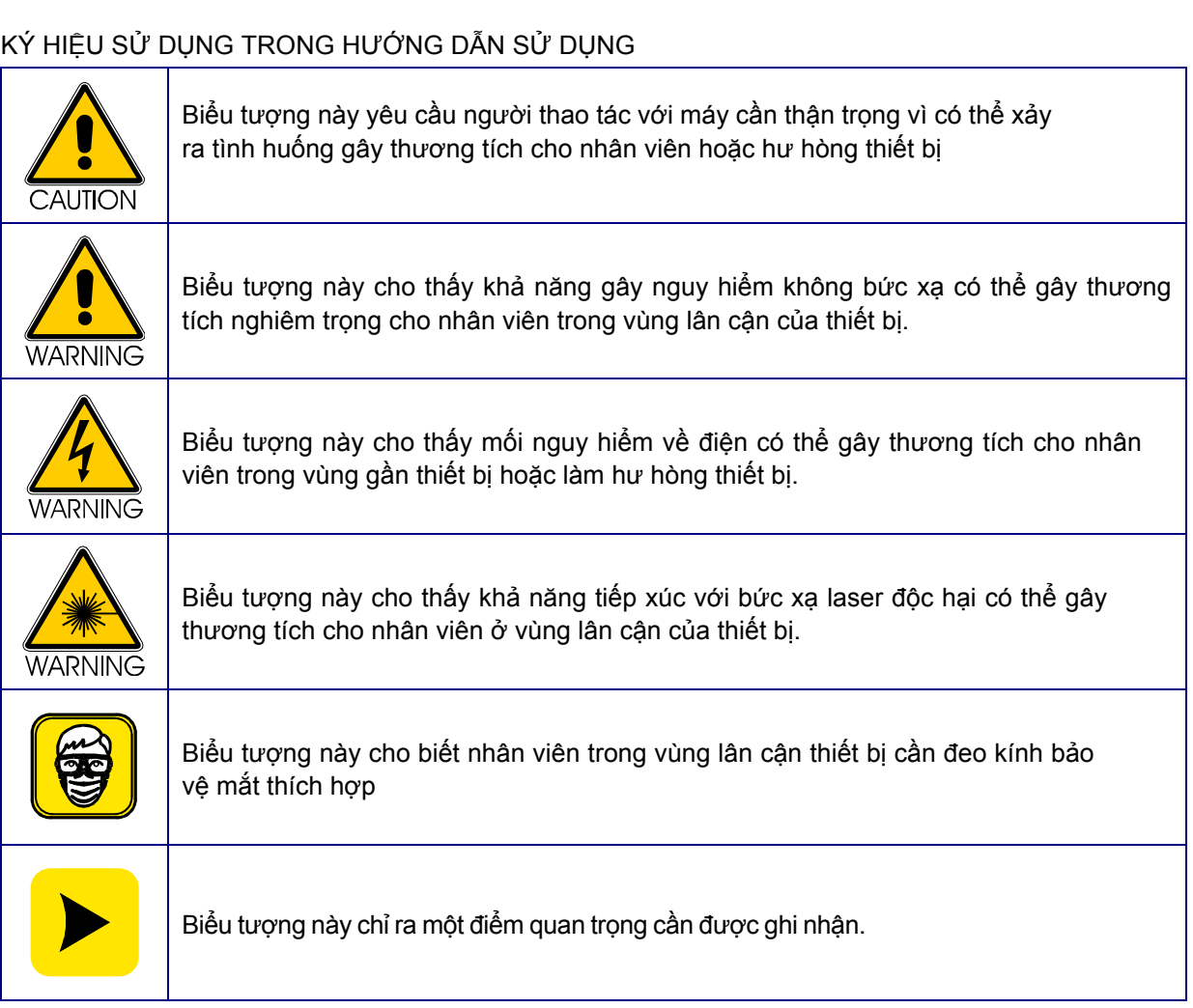

#### BIỂU TƯỢNG SỬ DỤNG TRÊN HÀNG HOÁ CỦA HÃNG ANGIODYNAMICS

Các biểu tượng sau đây được sử dụng trên máy Venacure 1470 và phụ kiện được cung cấp bởi hãng AngioDynamics

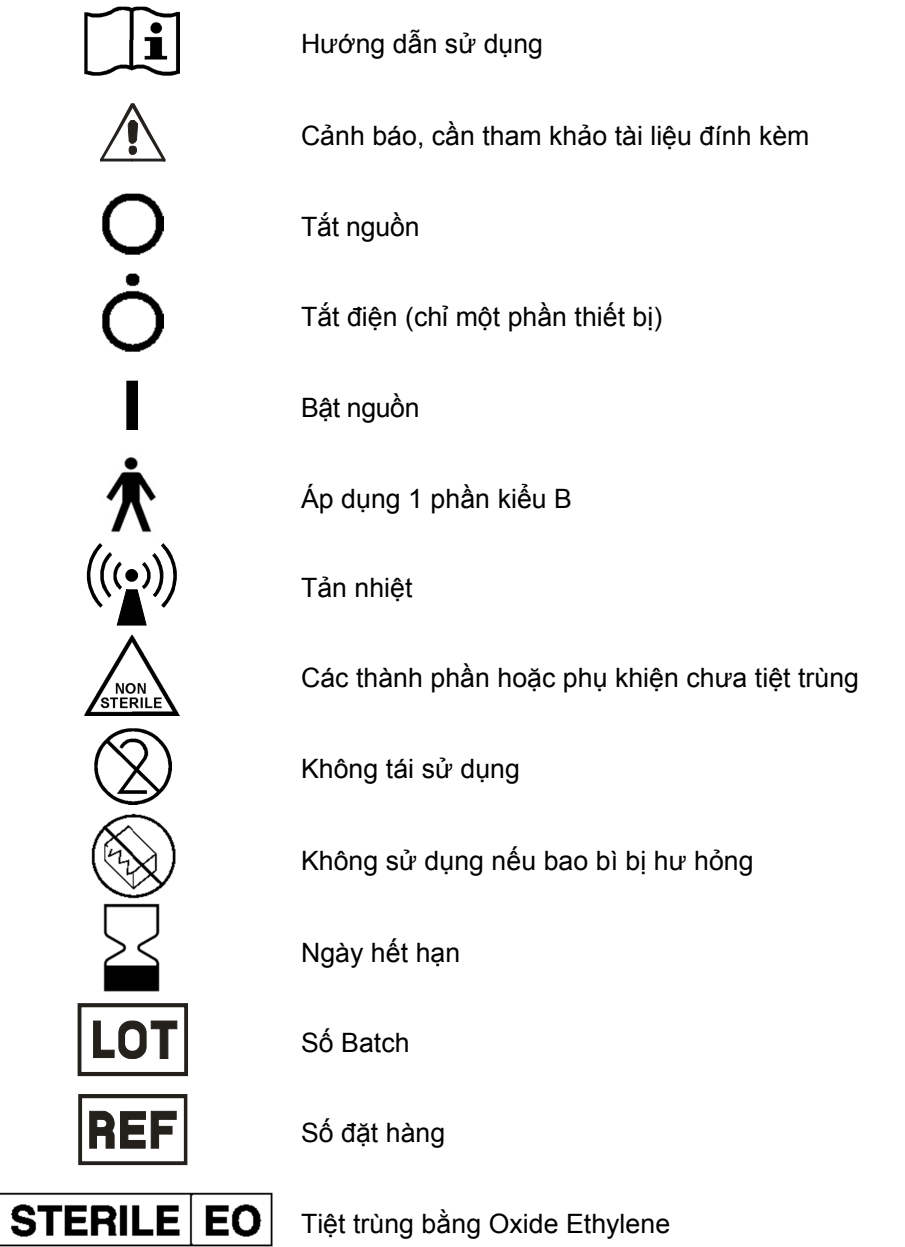

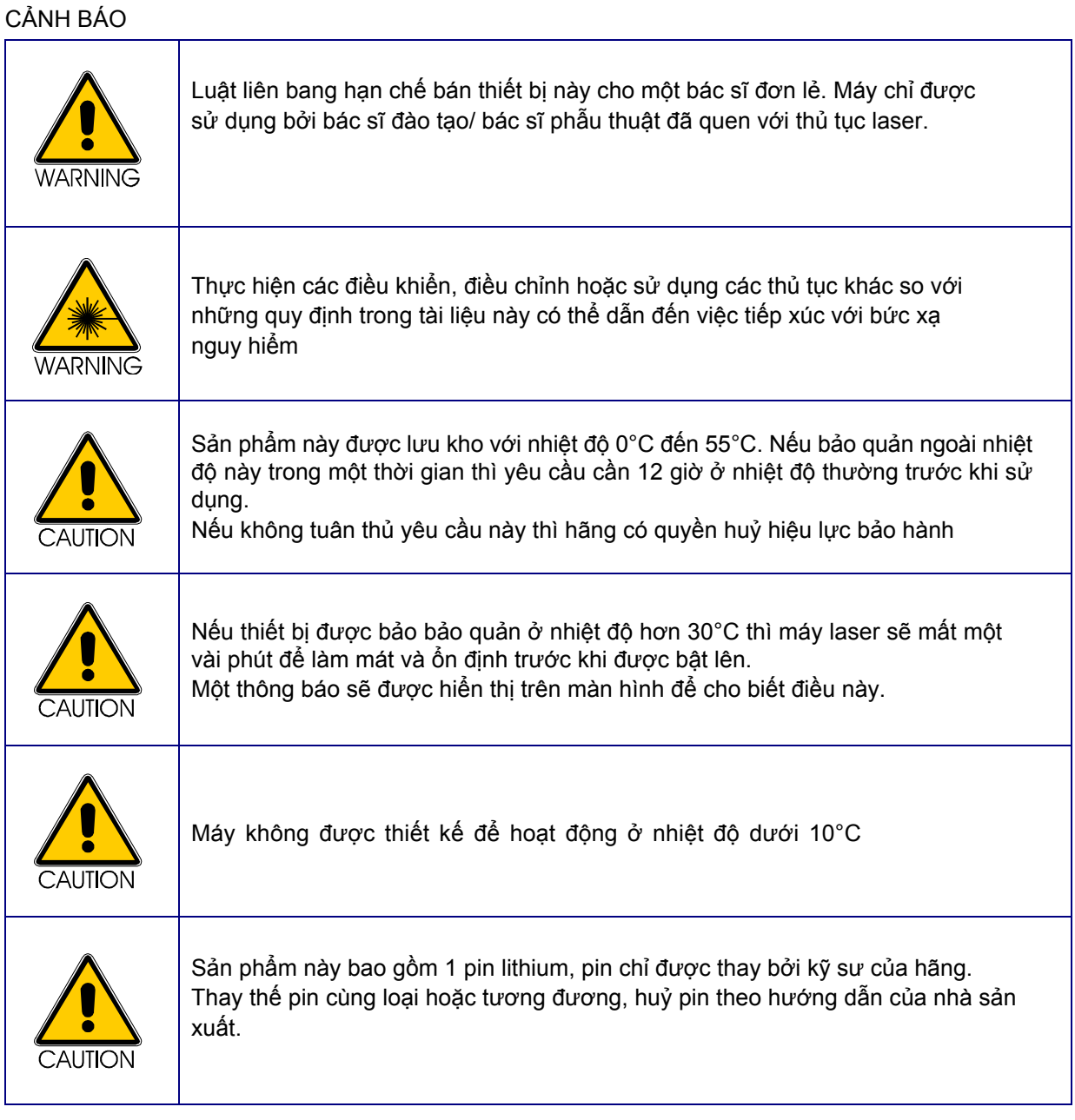

Cảnh báo an toàn điện

Thiết bị y tế cần các biện pháp an toàn điện đặc biệt, cần lắp đặt và đưa vào vận hành theo các yêu cầu trong hướng dẫn sử dụng

Máy VenaCure 1470 có thể bị ảnh hưởng bới các thiết bị khác, ngay cả khi các thiết bị khác tuân thủ quy định CISPR.

Các thiết bị RF di động và cầm tay khi liên ạc có thể ảnh hưởng đến thiết bị y tế

Máy VenaCure 1470 không nên sử dụng gần hoặc xếp chồng lên nhau hoặc các thiết bị khác. Nếu đặt gần hoặc xếp chồng lên nhau là cần thiết, máy Venacure 1470 nên được theo dõi để hoạt động bình thường.

Nếu xử dụng đầu dò, cáp, phụ kiện khác không phải phụ kiện của nhà sản xuất cung cấp thì máy có thể không hoạt động bình thường hoặc hư hỏng.

Các loại dây quang tương thích với máy VenaCure 1470:

- Foot Switch Assembly (supplied with laser): AngioDynamics part number: AS1/ A0/0002.
- Remote Interlock Lead (if required): Lemo connector (supplied with laser): AngioDynamics part no. CON/51/0003 Ferrite sleeve (Farnell part no. 898-454). Screened twisted pair cable 7/0.2 (Farnell part no. 140-457), maximum length 4m.

Note: The ferrite sleeve should be fitted to the remote interlock cable, at a maximum of 75 mm from the Lemo connector.

- Remote Interlock Bypass (supplied with laser): AngioDynamics part number: AS1/A3/0024.
- IEC Mains Lead (supplied with laser): AngioDynamics part numbers: CBL/02/0002, CBL/02/0040, CBL/02/0042, CBL/02/0046, CBL/02/0051 or CBL/02/0063.

#### PHÂN LOAI AN TOÀN, NGUY HIỂM VÀ CÁC BIÊN PHÁP PHÒNG NGỪA

Sản phẩm được phân loại là laser cấp 4 phù hợp với tiêu chuẩn EN 60601-1, EN 60601-1-2, EN 60601-2-22, and EN 60825-1.

Sản phẩm đạt chứng nhận về tiêu chuẩn chất lượng của châu Âu 93/42/ECC và được cấp CE để đảm bảo chất lượng.

# **0086**

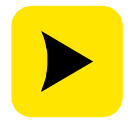

Cơ quan an toàn chất lượng cần kiểm tra tất cả các thủ tục về an toàn trước khi sử dụng hệ thống.

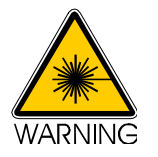

Laser cấp 4 có thể gây hại mắt khi nhìn trực tiếp hoặc phản xạ. Có thể gây hại da hoặc gây cháy.

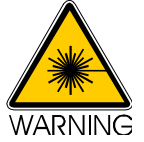

Tránh da và mắt tiếp xúc trực tiếp hoặc phản xạ với laser. Mang kính mắt bảo hộ ở những nơi sử dụng tia laser.

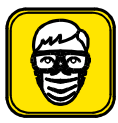

Tất cả các nhân viên phải sử dụng kính bảo vệ phù hợp với bước sóng 1470 của máy VenaCure để giảm nguy cơ tổn thương mắt.

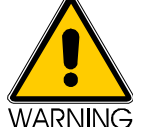

Laser cấp 3R, mắt có thể thấy tia laser ở một bề mặt ko phản xạ. Không nhìn trực tiếp hoặc nhìn tia laser thông qua dụng cụ quang học

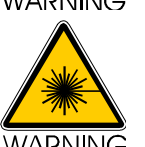

Tránh chiếu tia laser vào các vùng khác ngoài vùng điều trị hoặc cổng

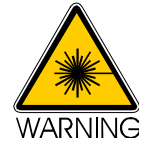

máy.

Trước khi sử dụng sợi quang, cần kiểm tra kĩ các dấu hiệu hư hỏng xảy ra nếu có trong quá trình vận chuyển, bảo quản. Đầu bảo vệ vẫn còn trên cổng kết nối SMA. Tất cả bao bì vẫn còn nguyên. Không sử dụng sợi quang nếu thấy dấu hiệu không an toàn.

Máy laser VenaCure 1470 là máy laser di đông với trong lượng 12kg. Tất cả các tiêu chuẩn cần được tuân thu khi di chuyển máy.

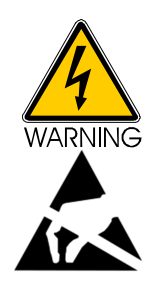

Vỏ bảo về của máy VenaCure 1470 chỉ được thảo gỡ bởi kỹ thuật viên đã qua đào tạo về laser và được uỷ quyền thực hiện**.**

Khi máy có hiện tượng phóng điện biểu tượng cảnh báo không nên chạm vào máy. Không nên kết nối với các thiết bị khác trừ khi thực hiện các biện pháp phòng ngừa ở trang 24

Và tất cả các nhân viên phải được cảnh báo về việc phóng điện và thực hiện các biện pháp an toàn.

#### *THƯƠNG TẬT VỀ MẮT*

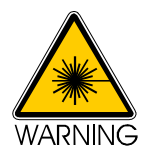

#### **Hết sức cẩn trọng khi vận hành máy VenaCure 1470 gần mắt**

Tất cả các nhân viên phải mang kính bảo vệ để giảm nguy cơ tổn thương mắt. Bệnh nhân cần đeo kính khi không gây mê. Nếu bệnh nhân được gây mê thì mí mắt nên được dán băng dính và phủ tấm gạc ẩm.

Người phụ trách laser cần kiểm tra tất cả các thủ tục an toàn trước khi vận hành máy

Tất cả kính bảo vệ cần được thiết kế để bảo vệ khỏi bước sóng laser trong khoảng 1440 – 1500nm.

Mức độ quang học phụ thuộc vào từng ứng dụng nhưng cần được thông qua của cơ quan có thẩm quyền

Các khuyến nghị của châu Âu theo tiêu chuẩn EN 60825-1 hoặc EN 207 phù hợp để tránh các tổn thương mắt. Lưu ý giả định rằng khoảng cách từ nguồn phát đến mắt là hơn 100mm.

AngioDynamics cung cấp kính được đánh dầu EN 207 như L3 hoặc cao hơn. Liên hệ với đại diện hãng để có thông tin chi tiết.

The 'Nominal Ocular Hazard Distance' is 0.31 metres.

Nếu sử dụng các thiết bị quang học để hỗ trợ quang sát có thể làm tăng tiếp xúc của laser với mắt, cần được tư vấn của người phụ trách.

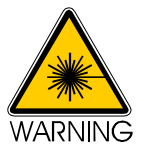

**Thương tật vể mắt có thể xảy ra khi nhìn trực tiếp vào tia laser. Tránh nhìn trực tiếp!**

*CHÁY*

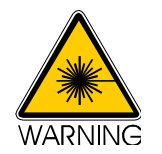

Nếu sử dụng laser để đốt bất kì chất hay vật liệu nào khác có thể sẽ gây cháy

*CẢNH BÁO PHẢN CHIẾU*

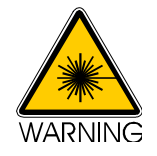

Tránh đặt các vật có khả năng phản chiếu trong tầm của laser

# *CẢNH BÁO CHÁY NỔ*

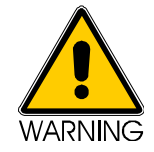

Tránh dùng các khí gây mê có thể gây cháy nổ khi đốt bằng laser. Tránh đặt hoặc dùng các chất dễ cháy hoặc tạo khói (như ether, iodine solution, collodion, and alcohol) trong vùng phát tia

# *CẢNH BÁO HƠI*

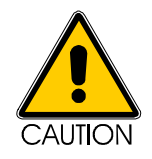

AngioDynamics khuyến cáo có thể sử dụng bộ lọc khi sử dụng vì khi phát tia có thể tạo ra bụi.

# *CHỈ ĐỊNH LÂM SÀN VÀ CHỐNG CHỈ ĐỊNH*

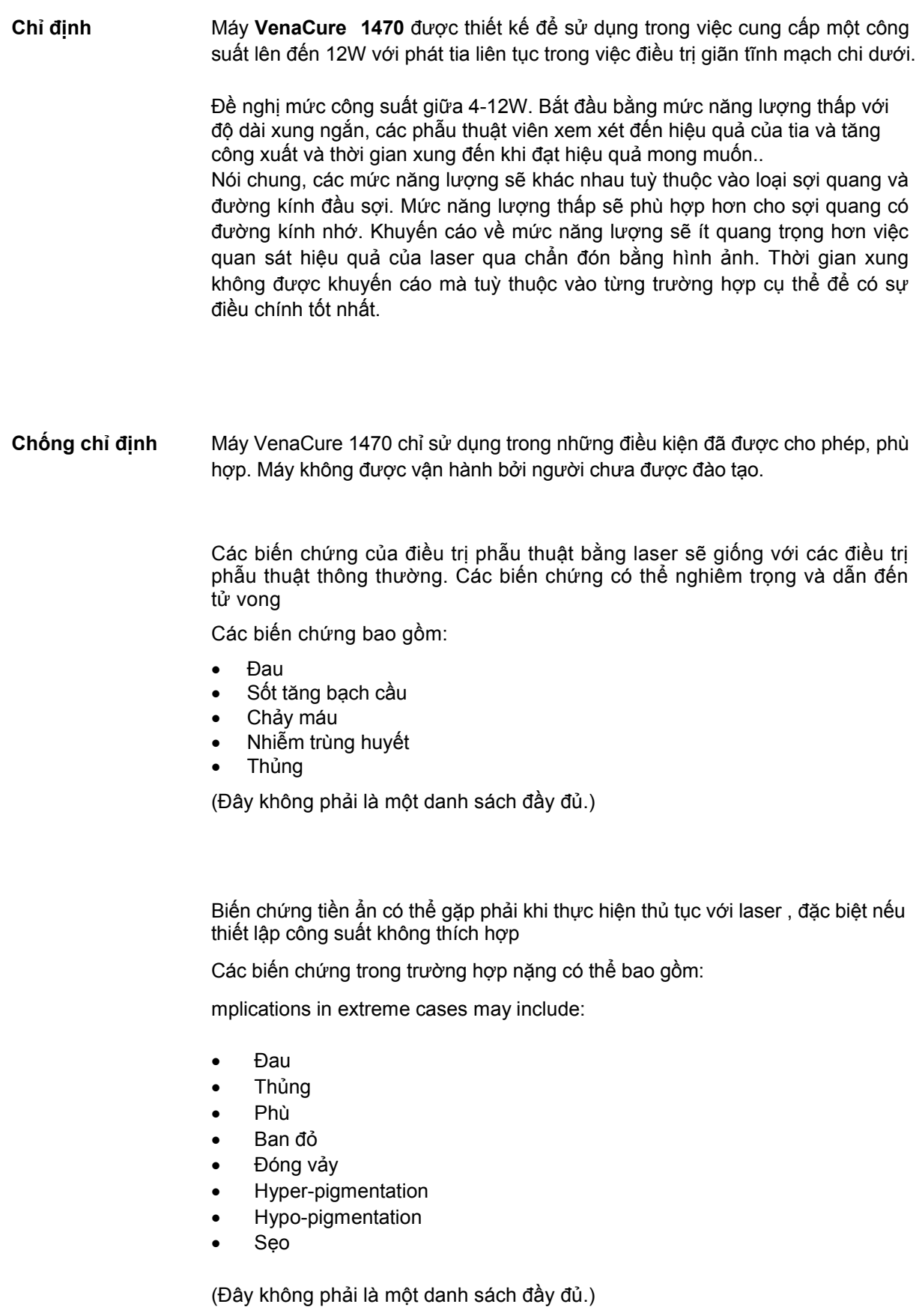

#### *CẢNH BÁO LÂM SÀN*

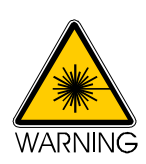

Laser diide cũng giống như bức xạ laser YAG có thể thâm nhập sâu hơn laser CO2 or argon ion lasers. Cảnh báo sử dụng đối người sử dụng, cần am hiểu rõ sự tác động của laser trước khi sử dụng

Tổn thương mô có thể xảy ra nếu qua công xuất hoặc quá xung. Sử dụng công suất thấp và độ dài xung ngắn cho đến khi hoàn toàn quen thuộc với thiết bị và tác động của nó vào mô.

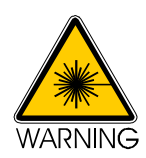

Như với bất kỳ phẫu thuật thông thường, phản ứng bất lợi có thể xảy ra sau khi điều trị.

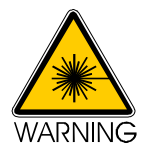

Sử dụng thận trọng với bệnh nhân đã gặp khó khăn với thủ tục laser trước đó.

Máy **VenaCure 1470** nên sử dụng với mô có thể quan sát qua hỗ trợ của chẩn đoán hình ảnh như siêu âm. Không sử dụng đối với các mô không nhìn thấy được

Do not use coaxial gas/air coolant for non-contact fibres when there is a risk of air/gas embolism.

Do not use the laser close to large blood vessels or in highly vascularised areas, except when these are the target for the laser treatment.

# *LÂM SÀN General Precautions*

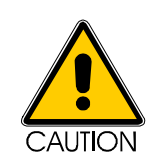

Only operators who have been trained in the use of lasers and are thoroughly familiar with this Operator Manual should use the **VenaCure 1470**. The information provided in this section is not intended to be all-inclusive and it is not intended to replace operator training or experience. Please contact your AngioDynamics representative for training materials available on the use of this equipment.

Although it is difficult to specify the effect that the use of the diode laser will have in each therapeutic situation, it is possible to give a general overview as to what the clinician might expect when using the **VenaCure 1470**. The exact effect depends upon the chosen procedure and, especially when using the laser with manual settings, the Power setting, Pulse Duration, Pulse Interval, and the tissue type being treated.

The diode laser may cause tissue damage if improperly used. Precautions, such as careful assessment of the target tissue during treatment and the use of appropriate Power and Pulse Duration, should be taken. Use low Power and short Pulse Duration settings until fully familiar with the instrument's capabilities.

Starting at low powers, the operator should note the effect on the tissue and increase Power, Pulse Duration or treatment time until the desired effect is obtained.

Specific parameters are not recommended, but are left to operator preference and best medical judgement dependent on the particular application.

The diode laser may not be effective for coagulation for severe haemorrhages.

The operator must be prepared to control haemorrhages with strident, alternative non-laser techniques.

#### **SAFETY LABELLING**

#### **Location of Safety Labelling**

Safety labels for the VenaCure 1470 are positioned as indicated below.

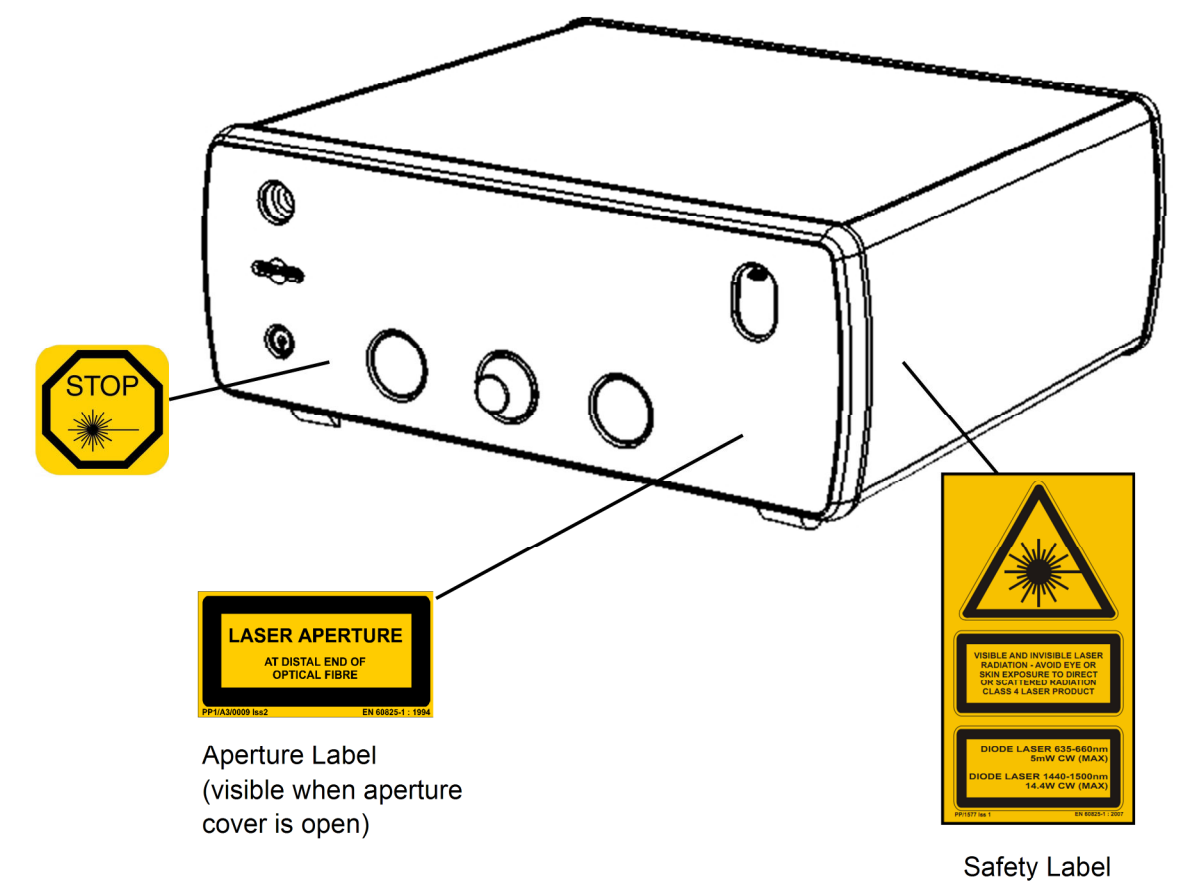

#### *Product Identification Labelling*

Product identification labelling is located on the rear of the **VenaCure 1470**.

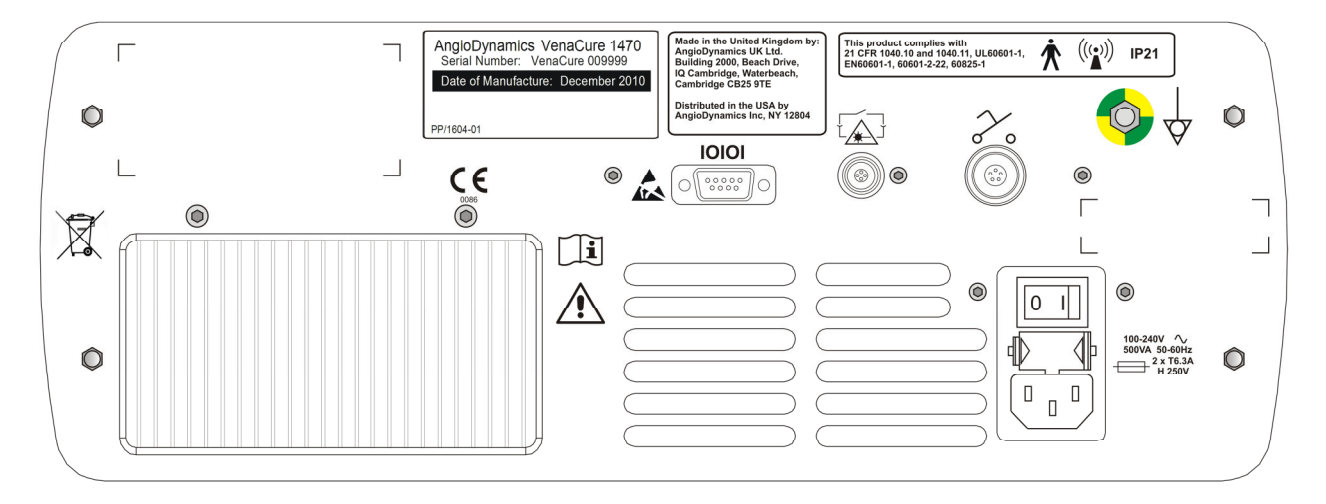

# *CÁC ĐIỂM AN TOÀN*

Máy **VenaCure 1470** được trang bị các tính năng an toàn đúng theo tiêu chuẩn yêu cầu:

- Vỏ máy bảo vệ
- Điều khiển từ xa
- Chìa khoá an toàn
- Tín hiệu phát tia laser, có thể nhìn và nghe thấy
- Chế độ sẵn sàng và chờ
- Cơ chế điều khiển bằng tay
- Màn rập
- Nút dừng khẩn cấp
- Vị trí các nút điều khiển
- Các bảng an toàn
- Các nhãn cảnh báo xác định và tuân thủ
- aiming beam

#### Máy **VenaCure 1470** cũng trang bị các tính năng an toàn bổ xung

- Tư kiểm tra
- Giám sát tình trạng laser
- Theo dõi thời gian xung
- Diode điện
- Đồng bộ vi xử lý
- Nguồn chống mất điện
- Màn hình cấp điện
- Màn hình hiển thị nhiệt độ

# *QUY TẮC AN TOÀN ĐIỆN EMC*

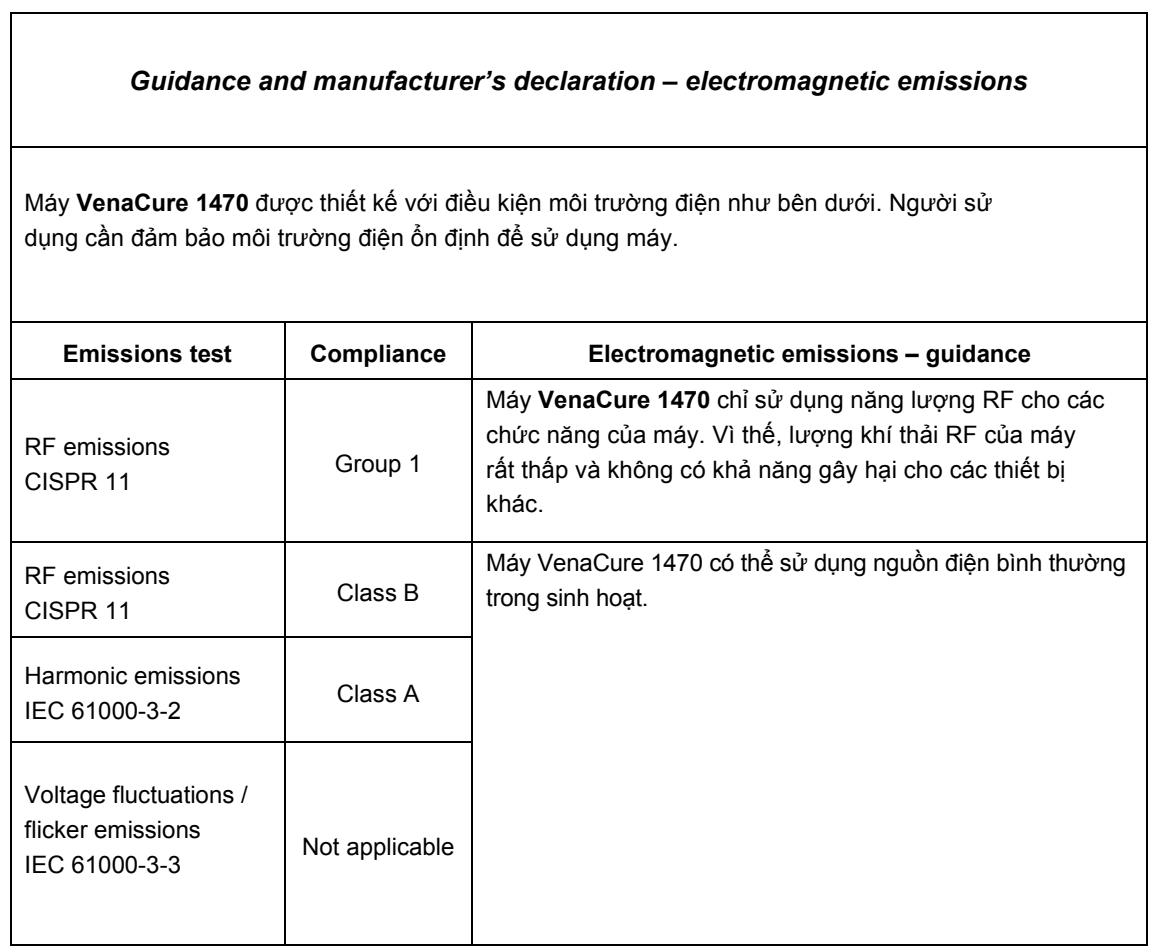

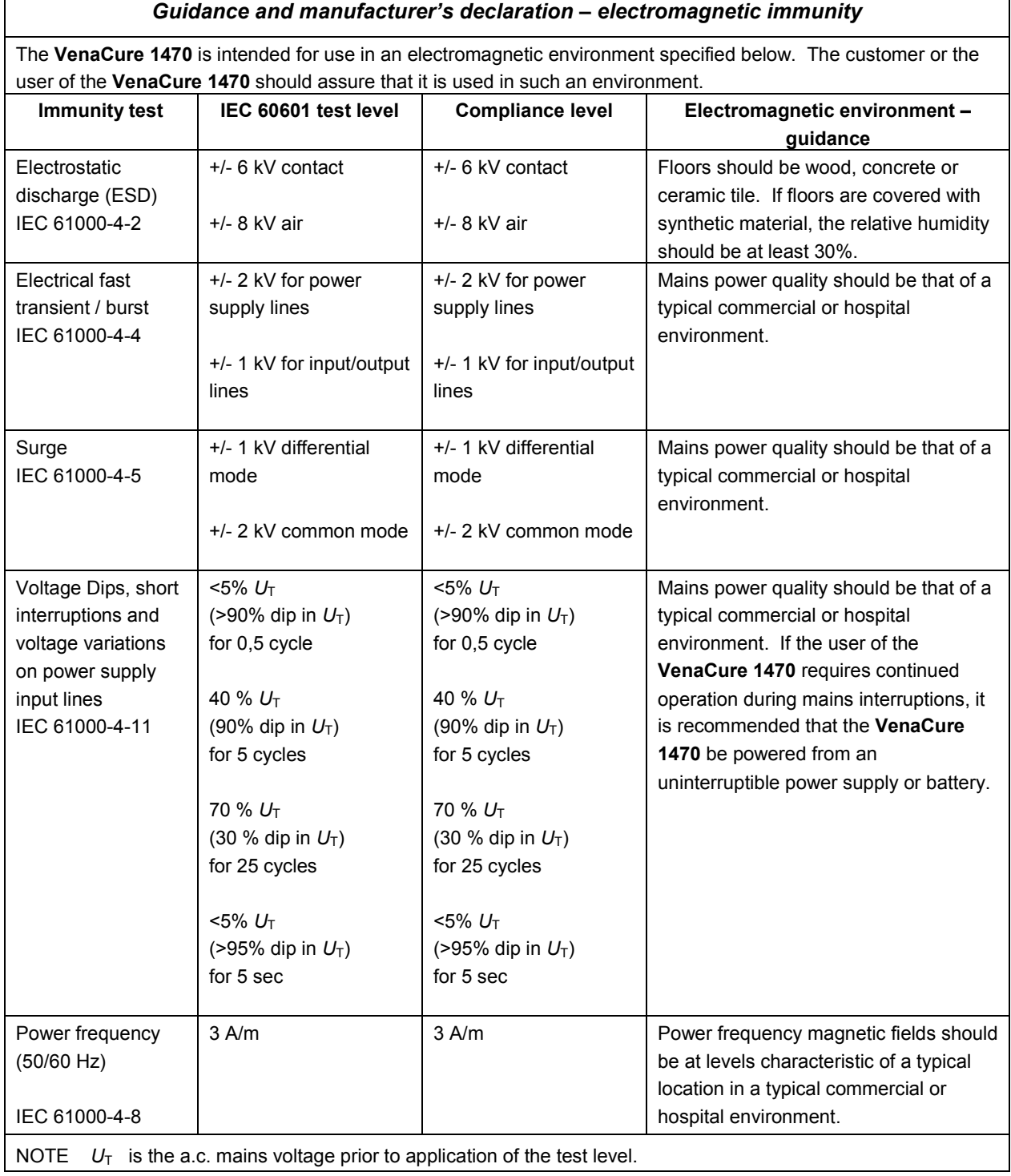

 $\Gamma$ 

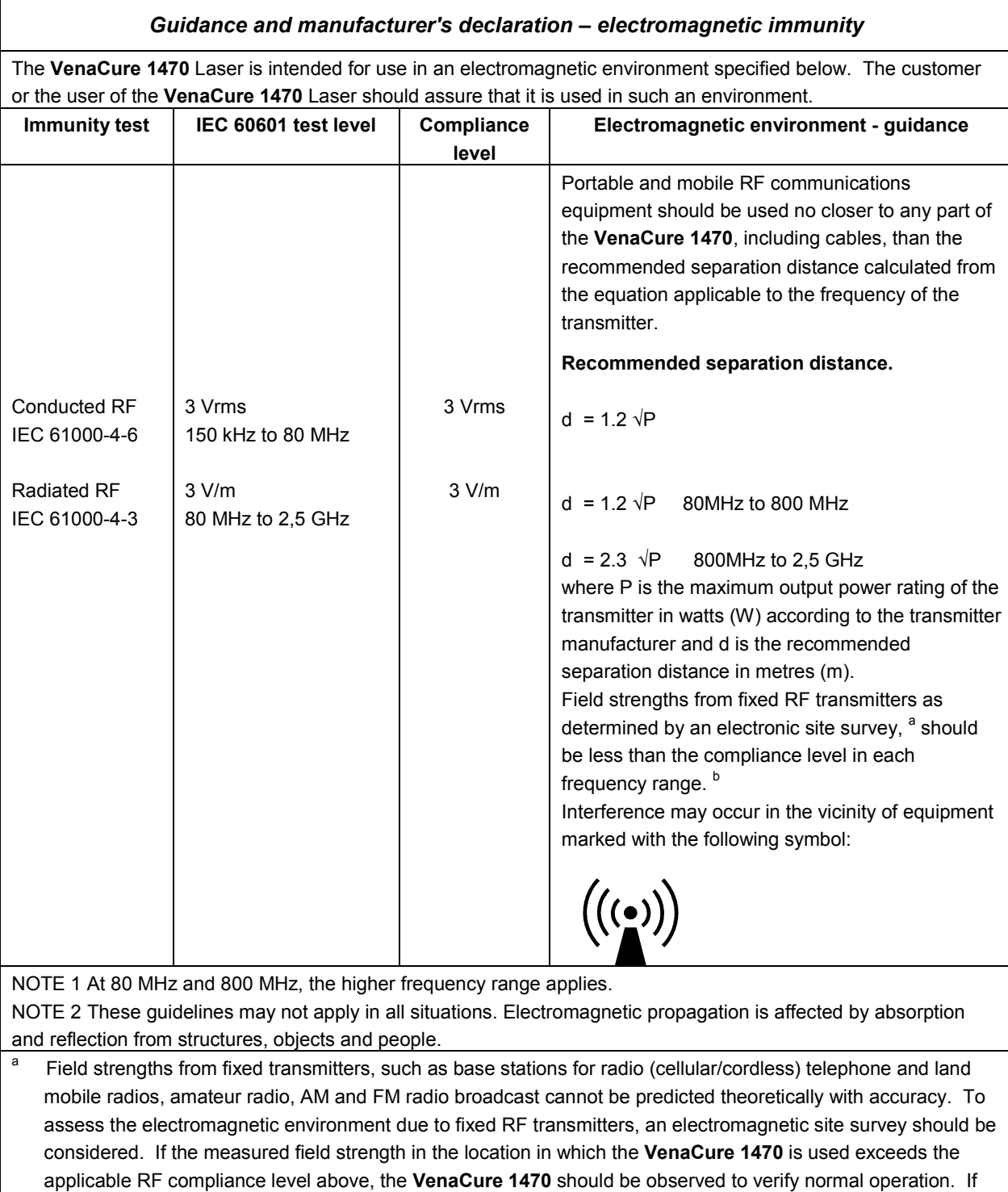

abnormal performance is observed, additional measures may be necessary, such as re-orienting or relocating the **VenaCure 1470**. b

Over the frequency range 150 kHz to 800 MHz, field strengths should be less than 3 V/m.

#### *Recommended separation distances between portable and mobile RF communications and the VenaCure 1470.*

The **VenaCure 1470** is intended for use in an electromagnetic environment in which radiated RF disturbances are controlled. The customer or the user of the **VenaCure 1470** can help prevent electromagnetic interference by maintaining distance between portable and mobile RF communications equipment (transmitters) and the **VenaCure 1470** as recommended below, according to the maximum output power of the communications equipment.

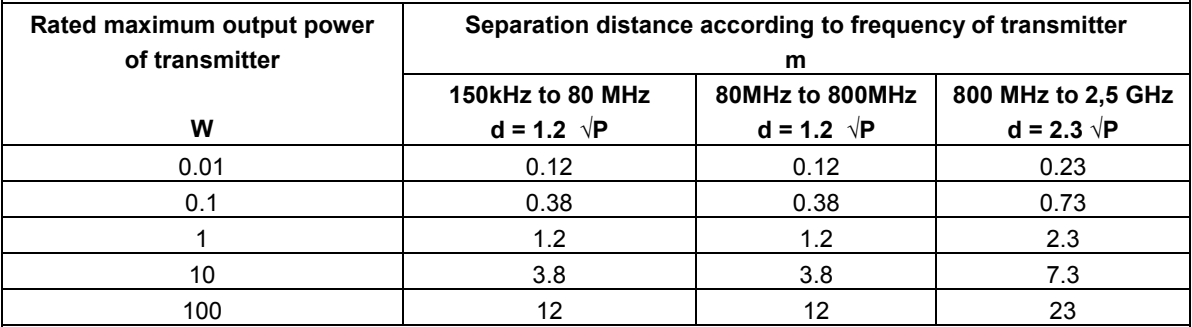

For transmitters rated at a maximum output power not listed above, the recommended separation distance d in metres (m) can be estimated using the equation applicable to the frequency of the transmitter, where P is the maximum output power rating of the transmitter in watts (W) according to the transmitter manufacturer.

NOTE 1 At 80 MHz and 800 MHz, the separation distance for the higher frequency range applies.

NOTE 2 These guidelines may not apply in all situations. Electromagnetic propagation is affected by absorption and reflection from structures, objects and people.

#### *PHÒNG NGỪA PHÓNG ĐIỆN ESD*

ESD (phóng tĩnh điện) xảy ra trong không khí với việc phóng tia lửa điện có thể gây cháy nổ. Xảy ra khi sự tích điện của hai vật chênh lệch khá lớn

Máy **VenaCure 1470** đươc thiết kế để chống phóng tĩnh điện nhưng không phải bảo vệ 100%. vì thế các biện pháp phòng tránh phóng tĩnh điện phải được thực hiện.

Khi kết nối máy **VenaCure 1470** với các thiết bị khác, vui lòng nối đất các thiết bị

- (1) Đầu tiên, loại bỏ các tĩnh điện nếu có
- (2) Kết nối một đầu với cổng 9 của máy **VenaCure 1470**, cẩn thận không chạm vào đầu còn lại của dây
- (3) Kết nôi đầu kia của cổng với thiết bị khác

#### *NHIỄU*

Bằng cách phân tích rủi ro của sự nhiễu điện từ, các thông số sau đây cần được bảo đảm:

- Công suất đầu ra của laser +/-20%
- Màn hình không bị nhiễu và hoạt động chính xác
- Hệ thống nhận diện sợi quang hoạt động tốt

#### CHƯƠNG 3 THỦ TỤC

Máy laser Venacure 1470 có khả năng sử dụng với nhiều loại sợi quang khác nhau. Hệ thống FRS giúp máy nhận biết các loại sợi quang và phụ kiện khác nhau khi kết nối với máy. Điều này cho phép máy có thể hiển thị các thông số cài đặt trước phù hợp với yêu cầu của người sử dụng. Vì vậy các chương trình cài đặt sẵn và hướng dẫn sẽ khác nhau khi hiện lên trên màn hình.

Tuỳ thuộc vào cấu hình của VenaCure 1470 tính năng có thể bị hạn chế hoặc không sử dụng.

Điều này sẽ được hiển thị trên màn hình của máy. Nếu cần thêm thông tin vui lòng liên hệ đại diện hãng AngioDynamics để được tư vấn.

Các hướng dẫn sau đây được quy ước là giới thiệu cho hệ thống máy laser VenaCure 1470 của hãng AngioDynamics và trang bị hệ thống FRS.

#### QUY ƯỚC

Các quy ước đặt tên sau đây được sử dụng trong suốt hướng dẫn sử dụng này:

Chức năng máy: STANDBY, READY

Điều khiển mặt trước: **SCROLL**, **STANDBY** Trình đơn: **Main Menu**, **Language**

#### **TÓM TẮT**

- 1 Đặt máy cách bệnh nhân không quá 1,8m. Đảm bảo rằng các điều khiến, bàn đạp được đặt gần máy để thuận tiện khi thao tác. Góc máy có thể thay đổi được nhờ việc mở hoặc gập chân máy phía trước (chân này ở mặt dưới phía trước của máy)
- 2. Đảm bảo các lỗ thông gió của tản nhiệt phía dưới và phía sau máy không bị cản
- 3. Kết nối dây điện vào ổ cắm.
- 4. Kết nối bàn đạp chân vào máy và đặt ở vị trí thuận lợi để thao tác.
- 5. Kết nối hoặc bỏ qua bước kết nối khoá từ xa. Nếu cần thiết, kết nối khoá cửa với khoá từ xa phía sau máy

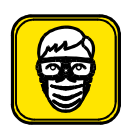

6 Kiểm tra kính an toàn và treo biển cảnh báo laser lỗi vào phòng. Tất cả nhân viên phải đeo kính an toàn. AngioDynamics khuyên nên dán băng kín lên mắt bệnh nhân nếu gây mê bệnh nhân.

- 7. Kết nối sợi quang với máy, xoay đầu kết nối đến khi có cảm giác chặt tay thì dừng.
- 8. Bật công tắc phía sau và bật chìa khoá để mở máy VenaCure 1470. Trong khi máy đang khởi động hãy kiểm tra các thông số trên màn hình máy, đồng thời máy sẽ có tín hiệu âm thanh cho biết đã sẵn sàng
- 9. Sau khi máy khởi động xong, sử dụng nút SCROLL/CONFIRM để điều chỉnh

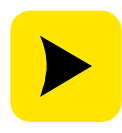

ĐỂ ĐẢM BẢO QUÁ TRÌNH DIỄN RA TỐT VÀ KẾT QUẢ NHƯ Ý HÃY LUÔN SỬ DỤNG SỢI QUANG VÀ CÁC PHỤ KIỆN ĐƯỢC CUNG CẤP BỞI ANGIODYNAMICS.

- 10. Hệ thống sẽ tự động chuyển qua chế độ STANDBY, với các mặc định được cài đặt sẵn. Nếu cần thiết, điều chỉnh các thông số lại bằng cách sử dụng nút SCROLL/CONFIRM. Máy laser VenaCure 1470 đã sẵn sàng hoạt động
- 11. Bắt đầu điều trị và phát tia, nhấn STANDBY/READY, chờ cho máy chuyển sang chế độ READY thì đạp bàn đạp chân để phát tia. Khi phát tia đèn báo hiệu sẽ sáng và sẽ có âm thanh báo hiệu.
- 12. Thả bàn đạp để tạm dừng phát tia. Đạp bàn đạp để tiếp tục phát tia. Để kết thúc điều trị thì thả bàn đạp chân và chuyển máy về chế độ **STANDBY**
- 13. Một bản tóm tắt về tổng năng lượng phát ra sẽ được hiển thị nếu ở menu chính đã lựa chọn thống kê.
- 14. Để tắt máy Venacure 1470 thì tắt chìa khoá, rút các khoá an toàn và tắt nguồn phía sau. Màn hình sẽ hiển thị thông báo lỗi nếu có lỗi.

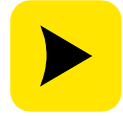

.

**If an error message is displayed, refer to section 5 - Technical Information.**

#### CÀI ĐĂT VÀ THIẾT LÂP

Cài đặt máy laser VenaCure 1470 có thể được thực hiện bởi người sử dụng

Kiểm tra

Kiểm tra máy VenaCure 1470 và bộ kit. Nếu có dấu hiệu hư hỏng vui lòng không sử dụng - liên hệ với hãng AngioDynamics hoặc đại diện hãng tại địa phương. Nếu không có dấu hiệu hư hỏng và tất cả các phụ kiện đều có thì tiến hành lắp máy VenaCure 1470

Kiểm tra tất cả các thành phần đi kèm:

- Máy chính
- Bàn đạp chân
- Cáp nguồn
- Hướng dẫn sử dụng
- Bảng báo hiệu laser
- Sợi quang dùng để kiểm tra
- Thiết bị ghi chồng khi khẩn cấp

Bên trong hướng dẫn sử dụng có 1 túi đựng phụ kiện:

- 02 Chìa khoá
- 02 Khoá an toàn
- 04 Cầu chì dự trữ

#### **Phầm mềm tự động nâng cấp**

Theo thời gian, AngioDynamics sẽ nâng cấp phần mềm sử dụng cho máy VenaCure 1470. Thông qua thẻ nhớ đặt biệt, phần mềm có thể được nâng cấp bởi người sử dụng. Gắn thẻ nhớ vào khe cắm mặt sau máy, mở máy, nếu thẻ có chứa các nâng cấp phầm mềm chính xác cho máy laser nó sẽ tự nhận biết và tự động cài đặt. Thực hiện các hướng dẫn trên màn hình, nhưng không tắt máy cho đến khi hiển thị "Upgrade complete".

Nếu cần thông tin hỗ trợ vui lòng liên hệ với đại diện của hãng tại địa phương. Thông tin cung cấp về cài đặt phần mềm vui lòng xem trang 47.

Máy laser VenaCure 1470 hoạt động ở điện áp từ 100V đến 240V AC không cần điều chỉnh.

- 1 Gắn kết nối bàn đạp với máy
- 2 Gắn kết nối khoá cửa với máy
- 3 Gắn sợi quang với máy
- 4 Cắm phíc cắm vào nguồn điện
- 5 Chuyển công tắc sang vị trí ON
- 6 Gắn chìa khoá và xoay sang vị trí ON
- 7 Máy VenaCure 1470 đã sẵn sàng để sử dụng

Kết nối với sợi quang

Năng lượng laser được truyền tải bằng sợi quang qua cổng kết nối phía trước máy.

Sợi quang với kết nối quang học loại SMA-905. Để gắn sợi quang đầu tiên ta kéo nắm che cổng kết nối xuống, gắn đầu sợi quang vào cổng kết nối đồng thời xoay theo chiều kim đồng hồ đến khi chặt tay và không xoay được nữa.

Bỏ sợi quang theo chính sách của người sử dụng. Nếu sợi quang được sử dụng nhiều lần thì sau khi tháo sợi quang cần đậy lại đầu sợi quang để tránh nhiễm bẩn.

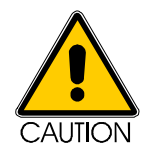

**It is essential that the exposed end of the optical fibre be kept clean to prevent damage to the VenaCure 1470 and optical fibre.**

To remove the optical fibre connector, turn the gripper anti-clockwise until fully unscrewed and disconnect from the laser aperture. Dispose of the optical fibre according to institution policy. Alternatively, if the optical fibre is permitted for multiple uses, immediately fit a protective cap over the end of the optical fibre to protect the optical surface from contamination.

#### BẢNG ĐIỀU KHIỂN PHÍA TRƯỚC Màn hình hiển thị Đèn báo đang phát laser Sẵn sàng phát **VenaCure** VenaCure Cổng kết nối Chế độ chờ khe cắm thẻ nhớ **12W**  $\odot$  $\circ$ ANGIODYNAMICS Ổ khoáDừng khẩn cấp Xoay/ xác nhận Sẵn sàng/chờ

Các nút điều chỉnh nằm bên dưới bảng điều khiển trên máy VenaCure 1470. Màn hình hiển thị các thông số được đặt phía trên của bảng điểu khiển như trong hình.

nhấn để xác nhận.

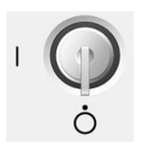

**Key Switch** Cổng chìa khóa dùng để mở máy VenaCure 1470, đây là cổng kiểm soát chính của máy. Khi cổng khóa ở vị trí OFF thì máy không thể hoạt động. AngioDynamics khuyên nên giao cho 1 hoặc 2 người giữ chìa khoá và chìa khoá được cất ở nơi an toàn. Phải có quy trình sử dụng máy rõ ràng và duy nhất để tranh việc sử dụng máy không mong muốn. AngioDynamics cũng khuyên không để lẫn chìa khoá máy với các chìa khoá khác.

**Display Screen** Màn hình hiển thị tất cả các thông tin về máy và các chế độ cài đặt

**Scroll / Confirm** Phím cho phép lựa chọn các cài đặt. Xoay phím trái - phải để cài đặt và

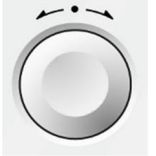

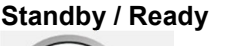

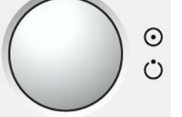

**Standby / Ready** Nhấn để chọn chế độ Stanby hoặc Ready. Máy chỉ phát laser khi ở chế độ Ready, khi chuyển qua chế độ Ready đèn sẽ nhấp nháy sáng trong 2 giây và chuyển qua chế độ Ready. Khi nhấn lại nút máy sẽ chuyển qua chế độ Stanby.

> Nếu bàn đạp chân bị ấn khi lệnh Ready đang được thực hiện thì dòng chữ "Footwitch pressed" sẽ hiện lên màn hình và bàn đạp phải được thả ra để lệnh Ready được thực hiện. Dòng chữ Footwitch pressed sẽ mất khi bàn đạp được thả ra.

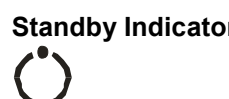

**Standby Indicator** Đèn sẽ sáng khi máy ở chế độ Standby

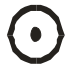

**Ready Indicator** Đèn sẽ sáng khi máy ở chế độ Ready

Đèn sẽ sáng khi máy phát tia laser

**Laser Emission Indicator** 

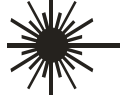

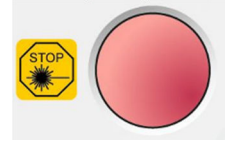

**Emergency Switch** Trong tình huống nguy hiểm cần tắt máy ngay lập tức, ấn vào nút đỏ phía trước của bảng điều khiển. Sau khi kích hoạt khẩn cấp, để khởi động lại máy thì sử dụng công tắc phía sau máy

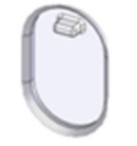

**Laser Aperture** Năng lượng laser được chuyển từ máy đến sợi quang thông qua cổng kết nối đặt ở phía trước của máy. Cổng được bảo vệ khỏi bụi bằng một nắp trượt. Để lắp đặt sợi quang vào máy cần đẩy nắp trượt xuống để thuận tiện khi lắp đặt. Khi hoàn tất lắp đặt, treo bảng thông báo có tia laser. Chỉ sử dụng các sợi quang được AngioDynamics chấp nhận hoặc sợi quang có nhãn mác của AngioDynamincs. Các hư hỏng khi sử dụng các sợi quang khác thì hãng sẽ không bảo hành. s.

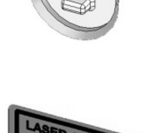

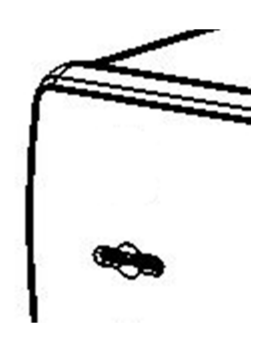

**Memory Card Slot** Máy VenaCure 1470 tương thích với thẻ nhớ MMC hoặc SD. Để đảm bảo độ tin cậy chỉ sử dụng thẻ nhớ của AngioDynamics. Thẻ nhớ sẽ đi kèm máy.

Thẻ nhớ được sử dụng để chuyển dữ liện giữa máy VenaCure 1470 và máy tính.

# BẢNG ĐIỀU KHIỂN PHÍA SAU

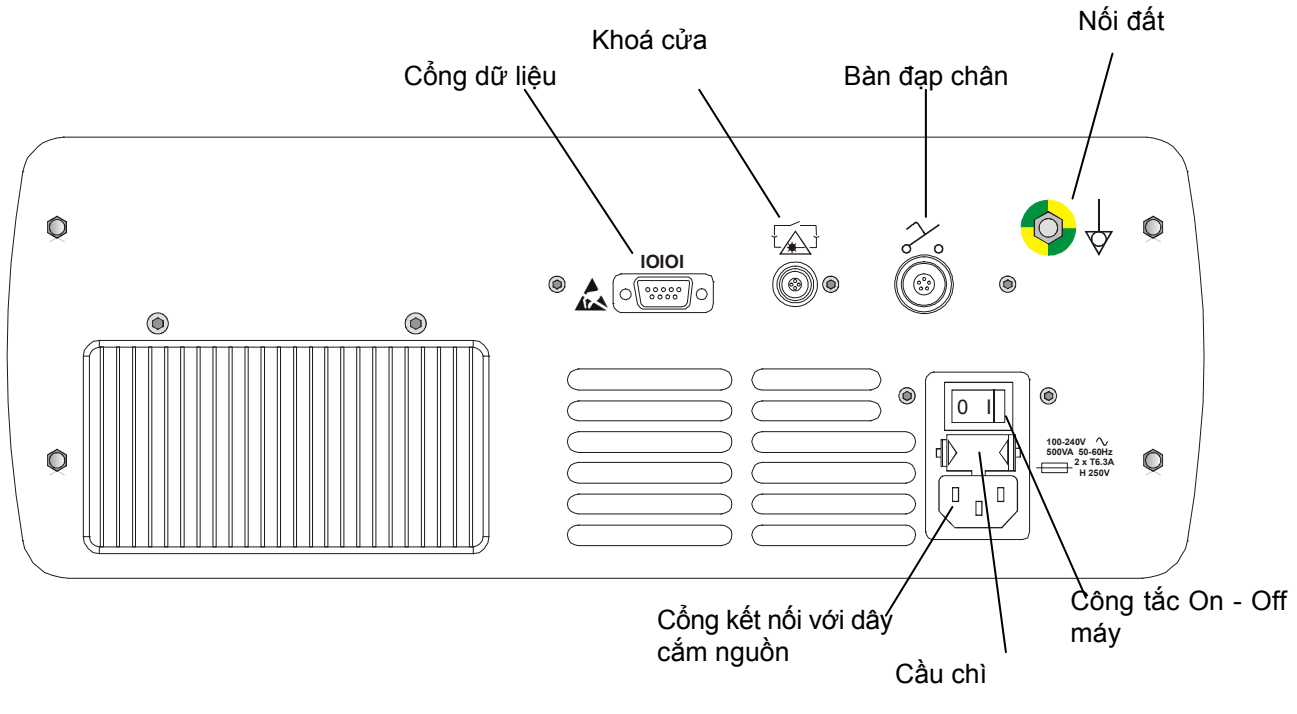

**Power Inlet Socket** Cổng kết nối với dây cắm nguồn

**Power Switch** Công tắc On - Off máy

**Remote Interlock Socket** 

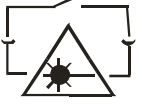

Cổng kết nối với khoá cửa. Máy sẽ tự động chuyển qua chế độ Standby khi cửa phòng mổ được mở trong quá trình thực hiện thủ thuật. Nếu lắp đặt khoá cửa thì cần 1 tấm bảo vệ để che chiếc khoá lại.

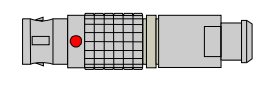

Hãng AngioDynamics sẽ cung cấp nếu có yêu cầu. Điều này sẽ giảm thiểu khả năng phát điện từ.

AngioDynamics cung cấp 02 chìa khoá kết nối cửa. Và các chìa khoá này phải được kết nối ít nhất một cái vào cổng phía sau máy thì máy mới hoạt động được.

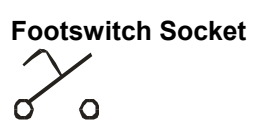

**Footswitch Socket** Cổng kết nối với bàn đạp chân

Cổng này chỉ được sử dụng bởi kỹ sư của hãng

Cổng kết nối với dây nối đất (nếu cần thiết)

**Potential Equalization Point** 

**Serial Port IOIOI**

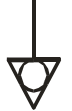

 $\qquad \qquad \qquad \qquad$ 

**Fuseholder** 2 x T6.3A H 250V

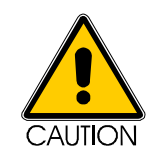

Nếu sử dụng điều khiển, điều chỉnh hoặc thực hiện các thủ thuật khác với những quy định trong tài liệu này có thể dẫn đến việc tiếp xúc với bức xạ nguy hiểm

#### HỆ THỐNG NHÂN DANG SƠI QUANG

Hệ thống nhận dạng sợi quang (FRS)

Tất cả các máy Laser VenaCure 1470 đều được trang bị hệ thống nhận dạng sợi quang của AngioDynamics. Nó giúp cho máy có thể nhận biết chính xác loại sợi quang được kết nối với máy. Vì mỗi sợi quang được thực hiện cho những thủ thuật khác nhau. Nên nhờ nhận biết chính xác loại sợi quang mà máy có thể điều chính những thông số tối ưu cho thủ thuật đó. So sánh với quá trính tuỳ chỉnh bằng tay thì quá trình máy nhận biết sợi quang và thiết lập thông số sẽ nhanh và chính xác hơn.

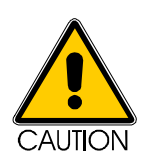

AngioDynamics khuyến cáo không sử dụng sợi quang khác bởi chất lượng và hiệu quả chưa được kiểm chứng. Những nguy hiểm khi sử dụng sợi quang khác ảnh hướng đến máy VenaCure 1470 sẽ không được hãng bảo hành. Vui lòng tham khảo tư vấn các sợi quang được sử dụng từ đại diện hãng.

#### Cách FRS hoạt động

Một chip nhận dạng (RFID) sẽ được gắn vào đầu kết nối với máy của sợi quang. Và một thiết bị thu nhận tín hiệu trong máy VenaCure 1470 sẽ đọc khi máy mở và sợi quang được kết nối. Những thông tin trên chip gồm:

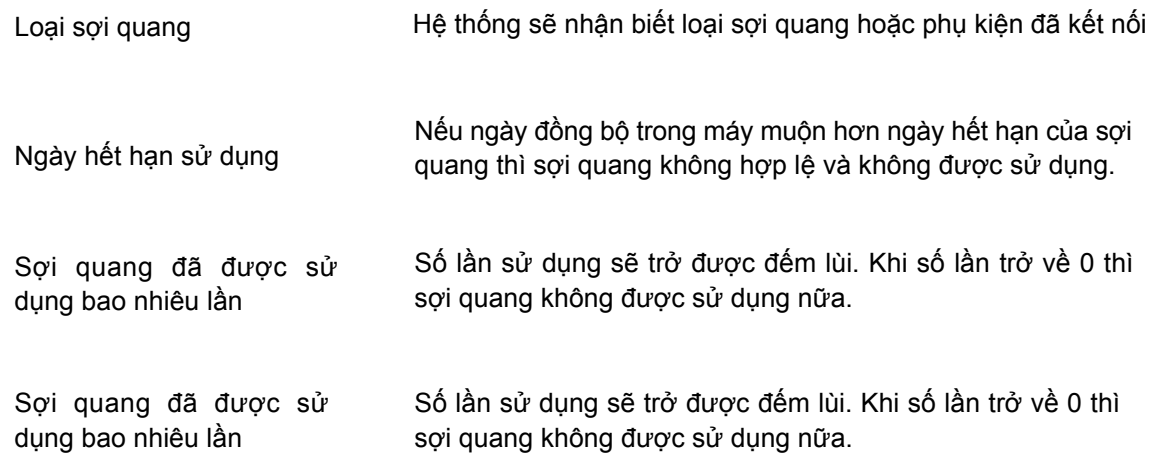

<sup>1</sup> The system will read the fibre's data if the power is on and a FRS fibre is connected or if the **VenaCure 1470/30** is powered up with a FRS fibre already connected.

<sup>2</sup> The number of available "uses" is only decreased once per procedure and only after the **VenaCure 1470/30** has been fired. Subsequent firing of the **VenaCure 1470/30** during a continuous procedure will not result in the number of available "uses" being further decreased.

 $3$  Attaching an incompatible FRS fibre will result in no procedures being available for selection in the main menu.

Lợi ích của hệ thống FRS

Máy hoạt động đơn giản vì hệ thống FRS sẽ tự động nhận dạng sợi quang và cài đặt các thông số thích hợp cho thủ thuật đó.

Sợi quang sử dụng 1 lần sẽ không được tái sử dụng vì yêu cầu vô trùng và hiệu suất quang học sẽ không được đảm bảo.

Sợi đã hết hạn sử dụng sẽ không được dùng để đảm bảo yêu cầu vô trùng và giảm rủ ro cho bệnh nhân.

Để có được tất cả các ưu điểm nêu trên bạn nên dùng sợi quang được cung cấp bởi AngioDynamics. Vui lòng liên hệ với đại diện hãng để có sự hỗ trợ tốt nhất.

11 25

#### HƯỚNG DẪN SỬ DỤNG

Khi máy VenaCure 1470 được cài đặt chính xác và mở thì máy chỉ được điều khiển bằng 2 nút điều khiển:

**SCROLL / CONFIRM** Xoay nút điều chỉnh để thay đổi các mục lựa chọn trên màn hình. Nhấn nút để xác nhân lựa chọn.

**STANDBY / READY** Khi máy VenaCure 1470 đã chuẩn bị tất cả các thủ tục, nhấn nút để chuyển từ Standby sang Ready. Máy chỉ phát tia khi ở chế độ Ready

Mở máy

Chắc chắng rằng các kết nối với máy VenaCure 1470 đã được thực hiện: chìa khoá, khoá cửa, bàn đạp chân, sợi quang đã được kết nối với máy. Bật công tắc nguồn phía sau, màn hình sẽ hiển thị như hình bên.

Bật công tắc theo chiều kim đồng hồ để kích hoạt hệ thống.

Máy sẽ thực hiện quy trình kiểm tra toàn diện trong vài giây.

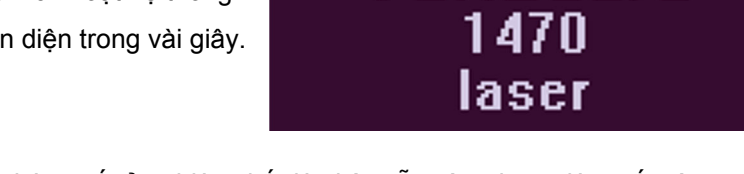

O7Jan11

 $\odot$ 

V41.17

VenaCure

Khi kiểm tra may sẽ chắc chắng về các thông số tản nhiệt, chế độ chờ, sẵn sàng hoạt động tốt và âm thanh báo quy trình hoàn tất.

Các thông số trạng thái

Trước khi máy VenaCure 1470 được kích hoạt hoàn toàn để sử dụng, máy có thể hiển thị một số chỉ số khác để thông báo cho người dùng về tình trạng một số chức năng của hệ thống.

Những chỉ số này chỉ mang chức năng thông tin không ngăn chặn người dùng sử dụng máy. Vui lòng liên hệ đại diện hãng để biết thêm thông tin.

Các máy VenaCure 1470 sẽ được hiệu chuẩn mỗi năm một lần về mức năng lượng phát. Khi đó máy sẽ hiện 1 biểu tượng sửa chữa trên màn hình khi khởi động. Biểu tượng này sẽ tắt khi khi quy trình hiệu chuẩn được thực hiện.

Máy VenaCure 1470 chỉ sử dụng được với các sợi quang của AngioDynamics. Tuy nhiên nếu có biểu tượng "U" hiển thị góc dưới bên trái màn hình thì sợi quang khác cũng có thể sử dụng.

Máy VenaCure 1470 có chức năng ghi đè khẩn cấp cho phép một điều trị được tiếp tục trong trường hợp báo lỗi. Nếu ghi đè đã được sử dụng nó cần được cài lại bằng thiết bị chuyên dụng của nhà sản xuất trước khi được sử dụng tiếp.

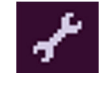

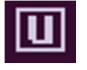

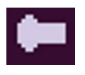

#### Cài đặt ngôn ngữ khi khởi động

Khi khởi động máy sẽ báo thiết lập ngôn ngữ người dùng. Nếu muốn thay đổi, điều chỉnh hiển thị đến Languageis ấn nút để xác nhận. Lựa chọn ngôn ngữ mong muốn và ấn xác nhận một lần nữa.

Khi Set at star thì chon Yes, thông báo này sẽ luôn hiển thi khi bật máy VenaCure. Để bỏ qua thông báo này thì chọn No:

- Xoay nút đến mục Set at star
- Nhấn để xác nhận và lựa chọn Yes hoặc No
- Xoay nút đến mục Accept
- Nhấn để xác nhận

Bạn vẫn có thể điều chỉnh ngôn ngữ giao diện người dùng trong Set-up Menu trong Main Menu.

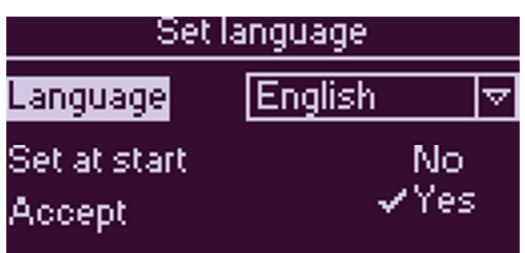

#### Kiểm tra khoá cửa

Hệ thống sẽ kiểm tra tất cả khoá an toàn đã vào vị trí. Nếu màn hình không hiển thị xác nhận đã kết nối cần kiểm tra lại các khoá.

Khi tất cả các khoá đã đúng vị trí, màn hình sẽ hiển thị đã kết nối và vào bảng điều khiển Menu. Nếu bất kì một khoá nào chưa kết nối thì bạn không thể thao tác trên máy. Điều này giúp cho hệ thống tuyệt đối an toàn và tránh sơ xuất của người sử dụng.

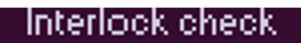

**Fiber** Remote/door Footswitch

# Set-up Menu

**Statisties** 

#### Interlock check

 $\checkmark$ Fiber √Remote/door **√Footswitch** 

# **VenaCure 1470**

#### Kết nối Sợi quang

Sau khi kiểm tra các khoá hoàn tất. Hệ thống VenaCure 1470 sẽ đọc chip trên sợi quang. Các thông tin về loại sợi, còn sử dụng được bao nhiêu lần, ngày hết hạn sử dụng.

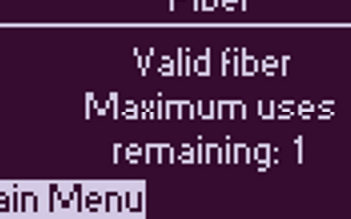

Eiker

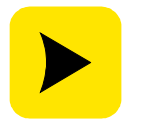

Máy VenaCure 1470 thường chỉ cho phép thực hiện thủ tục khi sử dụng sợi quang của hãng AngioDynamics. Nếu sợi quang không tương thích thì sẽ được hiển thị trên màn hình

M.

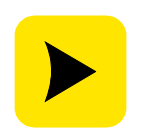

Một dụng cụ ghi đè sẽ được cung cấp sử dụng trong trường hợp có lỗi của thiết bị. Nó giúp cho người sử dụng vẫn tiếp tục thực hiện thủ tục sợi quang cũ khi có lỗi.

Sau khi xác nhận sợi quang, máy VenaCure 1470 sẽ xác định thủ tục được thực hiện và thiết lập các thông số cần thiết như công suất, thời gian, các phát tia. Tuỳ thuộc vào loại sợi quang, màn hình tương tự như sau sẽ xuất hiện.

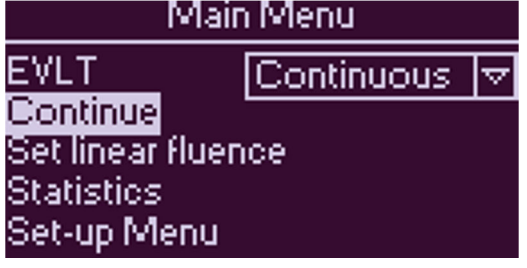

#### **Lựa chọn quy trình**

Trong ví dụ sau đây, một sợi quang EVLT được kết nối với máy. Máy sẽ nhận dạng sợi quang và tải nhanh các thủ tục tương thích thể hiện trên màn hình.

Các thủ tục mặc định được hiển thị trên cùng. Để chọn một thủ tục khác xoay nút vặt đến thủ tục đó và nhấn nút để xác nhận. Xoay nút đến chi tiết cần thiết rồi nhất nút để xác nhận.

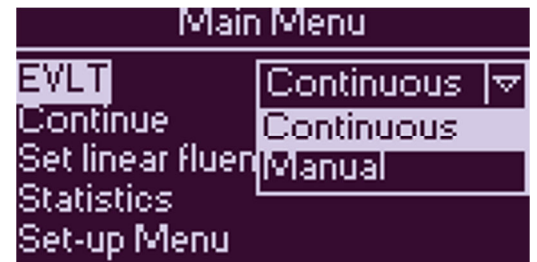

#### Điều chỉnh các thông số

Khi các thủ tục mặc định được thiết lập để hoạt động. Một số thủ tục cũng cho phép thay đổi các thông số mặc định được thay đổi trong giới hạn trên và dưới, được xác định trong đặc tả thủ tục.

Để điều chỉnh thông số, xoay nút điều chỉnh đến thông số mong muốn, nhấn nút để xác nhận. Các thông số thay đổi sẽ lần lượt hiển thị trên màn hình.

Khi tất cả các thông số đã được thiết lập thì di chuyển nút xoay đến "Confirm" để xác nhận. Một thông báo hỏi Standby/Ready. Nếu muốn trở về Menu chính thì chon Back và nhấn xác nhận.

Phương pháp thiết lập sẽ khác nhau tuỳ thuộc vào các thủ tục lựa chọn.

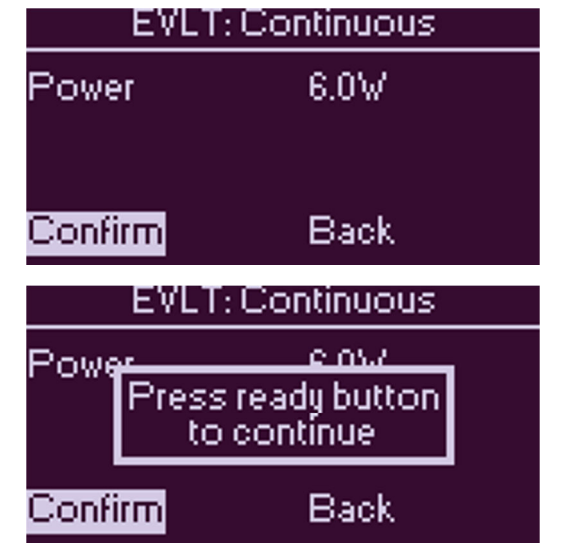

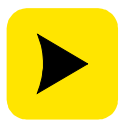

The method of adjusting settings will vary depending on the procedure selected. Please refer to section 4 entitled AngioDynamics Procedures for full details of how to use specific procedures.

 $4$  The list of procedures shown on this menu will only include those that are installed in the laser.

AngioDynamics will, over the lifetime of this system, release new procedures that may be compatible with currently available fibres. Please check with your AngioDynamics representative for the latest information regarding available procedures. Further information on the currently available procedures can be found in section 4.

#### **Chạy các thủ tục**

Máy VenaCure 1470 đã sẵn sàng thực hiện thủ tục.

Nhấn Standby/Ready và chờ máy VenaCure 1470 để sẵn sàng vào chế độ Ready.

Nhấn bàn đạp để phát tia, máy sẽ có âm thanh báo trong quá trình phát tia và các chỉ số theo dõi đốt sẽ hiển thị (Năng lượng và thời gian).

Để tạm dừng thả bàn đạp ra. Nhấn bàn đạp để tiếp tục. Để kết thúc điều trị thả bàn đạp và đưa máy về chế độ Standby.

Để tắt máy VenaCure 1470, xoay chìa khoá chính ngược lại, tháo các khoá và tắt công tắc phía sau.

#### **Biểu tượng trên màn hình**

Khi máy ở chế độ Ready màn hình có thể hiển thị các biểu tượng khác nhau:

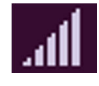

Thiết lập công suất

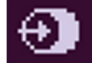

Đang phát tia

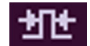

Thời gian xung

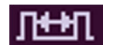

Khoảng xung.

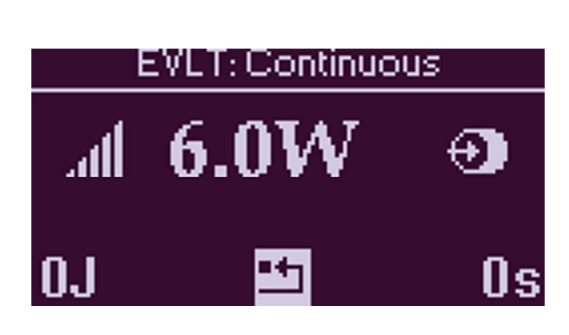

#### CÀI ĐĂT

AngioDynamics cho phép tuỳ chỉnh các cài đặt thông qua các phím trên bảng điều khiển.

Nếu trên máy có biểu tượng "U" trên màn hình thì các sợi không có nhận dạng cũng có thể được sử dụng và tuỳ chỉnh các thông số cài đặt. Vui lòng liên hệ với đại diện hãng để biết thông tin chi tiết về chức năng này.

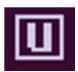

Để có kết quả tốt nhất nên sử dụng sợi quang chính hãng.

Vui lòng liên hệ với đại diễn hãng để có thông tin tốt nhất

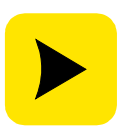

AngioDynamics không khuyến khích sử dụng sợi quang của bên thứ ba vì chất lượng và hiệu quả không đảm bảo. Nếu gây ảnh hướng đến máy thì máy sẽ không được hưởng chính sách bảo hành của hãng.

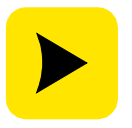

Nếu sử dụng một sợi quang của hàng mà khi sử dụng không thiết lập được các thủ tục tương ứng vui lòng liên hệ đại diện hãng để để được hỗ trợ.

#### *Parameters*

Table 1. Các thông số sau có thể được điều chỉnh bằng tay. **Mode** The available modes are:

> $\sqrt{ }$ **Continuous**

 $\Box$ Pulse

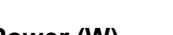

 $\Box$ Repeat Pulse

**Power (W)** Power may be adjusted in all operating modes:

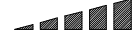

1W to maximum W in 0.5W increments

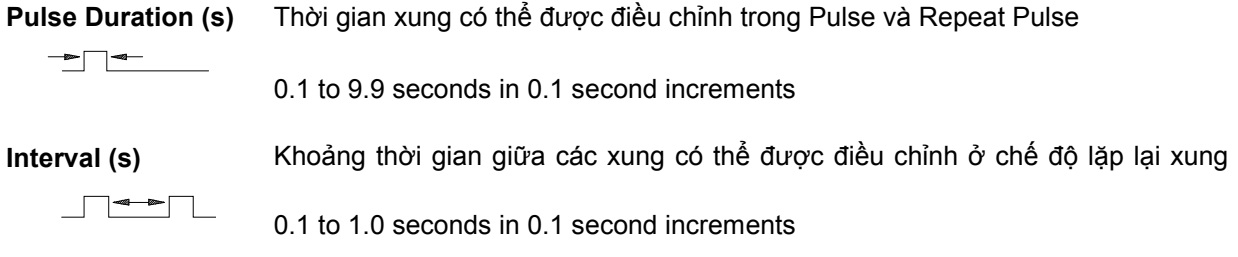

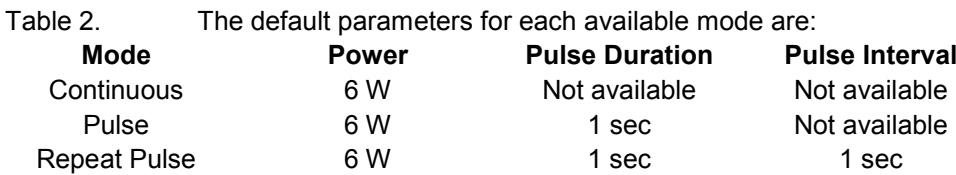

#### **Lựa chọn Operation Manual**

Chế độ Manual cho phép người dùng tự do thiết lập các thông số trên máy VenaCure 1470 và được mở từ Procedure menu ở mục Manual.

Xoay phím để lựa chọn các chế độ và nhấn để xác nhận.

#### **Thiết lập các chế độ**

Chế độ mặc định được hiển thị phía trên cùng của Mode menu

Để chọn chế độ khác xoay nút để lựa chọn và nhấn để xác nhận.

Khi chế độ đã được lựa chọn, nhấn và Continue để tiếp tuc.

Cài đặt công suất, thời gian xung và khoảng xung.

Tuỷ thuộc vào chế độ lựa chọn, màn hình tiếp theo sẽ hiển thị các thông số mặc định (mô tả trong bảng 2) Để điều chỉnh thông số xoay nút để lựa chọn, nhấn nút để xác nhận

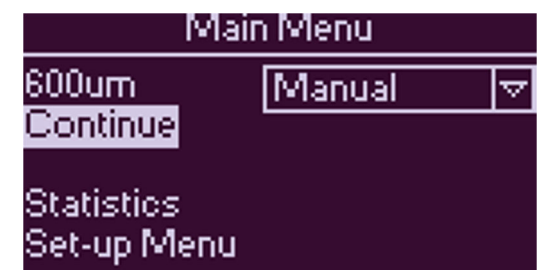

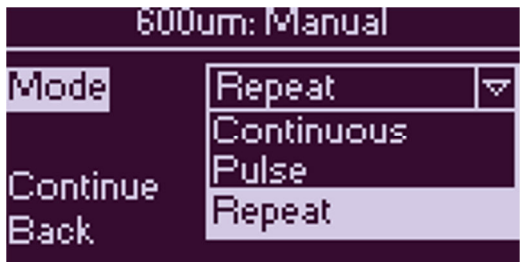

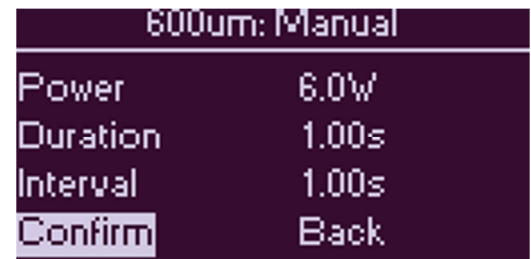

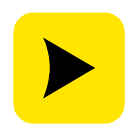

Khi máy ở chế độ liên tục các thông số về xung và lặp xung không điều chỉnh được Tương tự như ở chế độ xung mà lặp lại xung.

#### **Bắt đầu thủ tục**

Khi máy đã sẵn sàng thì bấm Standby/Ready để máy chuyển sang chế độ Standby

Nhấn bàn đạp, âm báo phát tia laser sẽ kêu và các thông số phát sẽ hiển thị trên màn hình.

Thả bàn đạp để tạm dừng phát tia, nhấn bàn đạp để tiếp tục. Để kết thúc điều trị thả bàn đạp và chuyển máy về chế độ Standby.

Để tắt máy xoay chìa khoá ngược lại và tháo các khoá và tắt công tắc máy ở phía sau.

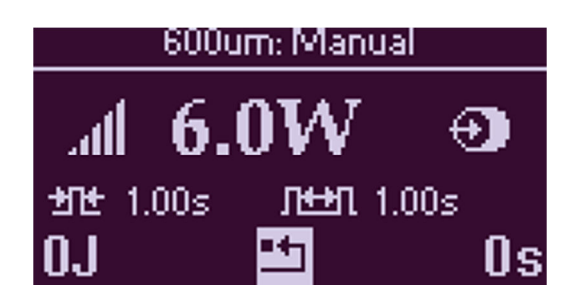

#### **TRƯỜNG HỢP KHẨN CẤP GHI ĐÈ**

Trong một số trường hợp, khi gặp vấn đề về kỹ thuật hoặc nếu nút dừng khẩn cấp được nhấn máy có thể không nhận sợi quang đang sử dụng. Nếu tình trạng này xảy ra, chức năng ghi đè sẽ được kích hoạt để việc sử dụng sợi quang được tiếp tục diễn ra. Chức năng này sẽ được chạy khi các lỗi đã được xử lý và sẽ không hoạt động nếu như sử dụng một sợi quang của hãng khác.

Nếu sợi quang vẫn được kết nối với máy, tắt chìa khoá sau đó tắt công tắc phía sau máy. Sau vài giây khởi động lại máy bằng cách mở công tắc và mở chỉa khoá máy.

Một thông tin "sợi quang hết hạn" sẽ hiển thị trên màn hình và chức năng "ghi đè" sẽ được đánh dấu. Để lựa chọn chức năng "ghi đè" xoay nút để lựa chọn và nhấn để xác nhận. Chức năng "ghi đè" sẽ nhấp nháy trong giây lát và chuyển sang "main menu". Nhấn nút để xác nhận. Sợi quang có thể sử dụng lại bình thường.

Sau khi sử dụng chế độ "ghi đè", máy laser cần được thiết lập lại bằng thiết bị "thiết lập lại" được cung cấp sẵn. Theo hướng dẫn sau:

Nếu chế độ ghi đè đã được sử dụng và sau đó thiết lập lại không hiển thị thì chế độ ghi đè không được khởi động

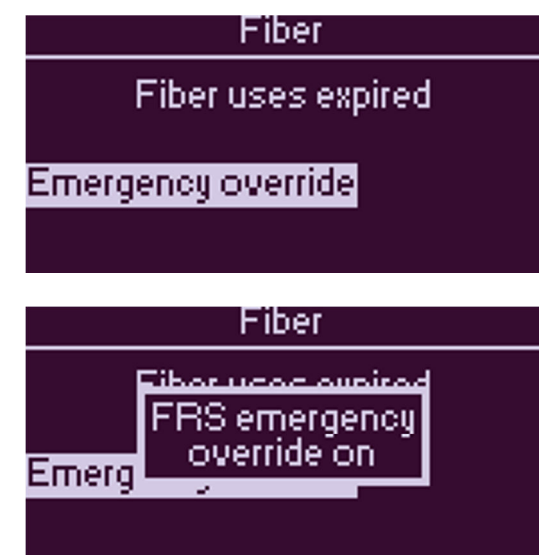

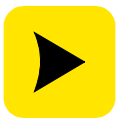

Nếu chế độ ghi đè được sử dụng và máy cần được thiết lập lại thì một biểu tượng sẽ nhấp nháy.

Thông điệp này sẽ được hiển thị khi máy được bật.

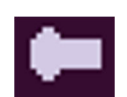

#### **Khởi động lại chế độ ghi đè**

Chế độ ghi đè sẽ được khởi động lại bằng một thiết bị chuyên dùng do hãng AngioDynamics cung cấp. Mỗi thiết bị khởi động lại chỉ được sử dụng một lần và sau đó nếu muốn sử dụng cần liên hệ trược tiếp với đại diện hãng để được cung cấp một thiết bị thay thế mới. Để thiết lập lại:

- Mở máy laser
- Gắn thiết bị khởi động lại vào máy giống như gắn sợi quang

• Máy VenaCure 1470 sẽ tự nhận dạng thiết bị và thiết lập lại các ghi đè khẩn cấp và hiển thị một thông báo trên màn hình.

#### **MENU THIẾT LẬP**

Menu thiết lập có sẵn trong menu chính, nó cho phép người sử dụng thiết lập một số thông số của máy VenaCure 1470 Để vào bất kỳ chức năng nào trong menu thiết lập xoay nút tuỳ chọn và nhấn để xác nhân khi chọn chức năng mong muốn.

Để vào lại menu thiết lập từ bất kì chức năng con nào, xoay nút vào lựa chọn Accept và nhấn xác nhận.

Các thay đổi về ngôn ngữ, âm thanh, độ sáng màn hình và hiển thị màn hình sẽ được lưu lại khi tắt máy

Thay đổi âm thanh xung và phát tia chỉ được hiển thị khi sử dụng sợi quang của hãng AngioDynamics. Trong trường hợp này các cài đặt sẽ được lưu lại và bật lại khi các thủ tục được sử dụng.

#### Set-up Menu

Back Language Audio volume Pulsed sound Display brightness

# Set-up Menu

Aiming beam Display options Date / Time Card functions Contact details

#### **Ngôn ngữ**

Để cài đặt ngôn ngữ cho máy xoay nút chọn đến Language nhấn để xác nhận. Sau đó dùng nút xoay để lựa chọn ngôn ngữ mong muốn trước khi bấm để xác nhận.

Khi mục Set at start hiển thị Yes, ngôn ngữ lựa chọn sẽ được hiển thì khi máy VenaCure được mở. Tuỳ chọn này có thể được lựa chọn giữa Yes và No bằng cách xoay nút và lưa chọn.

#### **Âm lượng**

Để điều chỉnh âm lượng của các chỉ số âm thanh khi tia laser được phát, xoay nút vào Adjust và nhấn để xác nhận. Xoay nút để lựa chọn mức âm lượng cần thiết và nhấn để xác nhận.

Nếu âm lượng xoay về mức 0% thì được hiểu là đã tắt loa. Trong trường hợp này chỉ số năng lượng là thông tin duy nhất cho biết máy đang phát tia laser.

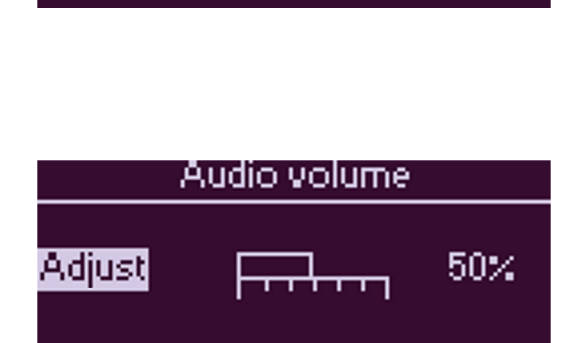

Set language

English

v

 $\vee$ No

Yes

Language

Set at start

Accept

Accept

VenaCure 1470 Operator Manual Page 44 Version 2.0

### **Âm báo xung**

Chỉ số âm thanh được hoạt động ở hai chế độ, người sử dụng có thể lựa chọn giữa hai chế độ này bằng cách xoay nút lựa chọn:

- Yes âm thanh sẽ thay đổi trong khi máy phát tia. Chế độ này chỉ có khi máy phát tia liên tục.
- No âm thanh liên tục khi máy phát tia.

#### **Độ sáng màn hình**

Để điểu chỉnh độ sáng màn hình, xoay nút lựa chọn Adjust và nhấn xác nhận. Sau đó xoay nút để lựa chọn độ sáng cần thiết, nhấn để xác nhận.

#### Phát tia laser

Tia hoạt động trong 3 chế độ có thể lựa chọn như sau:

- OFF không phát tia
- Continuos laser được phát liên tục
- Follow laser Laser dẫn đường

Laser dẫn đường sẽ rất hữu ích cho bác sĩ khi xác định vị trí sợi quang trong lòng mạch của bệnh nhân. Với mức năng lượng phát ra thấp sẽ không gây hại cho thành mạch.

> Nếu sử dụng laser ở chế độ Non-contact, máy sẽ phát chùm tia để xác định mô mục tiêu và vùng ảnh hưởng bởi năng lượng laser.

Thực hiện phát tia ở các chế độ khác nhau bằng cách chuyển máy sang chế độ Ready. Tia sẽ được kích hoạt nếu chế độ Continuos hoặc Follow laser được chọn.

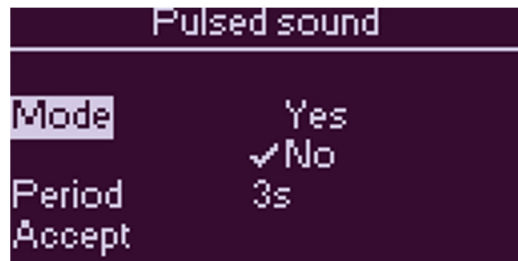

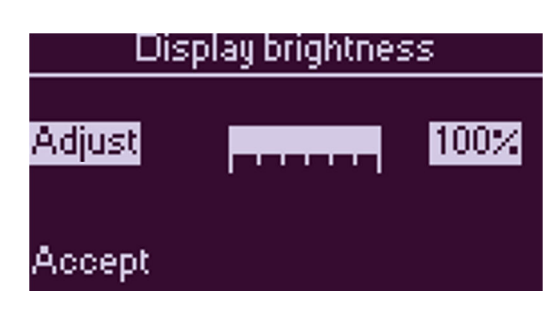

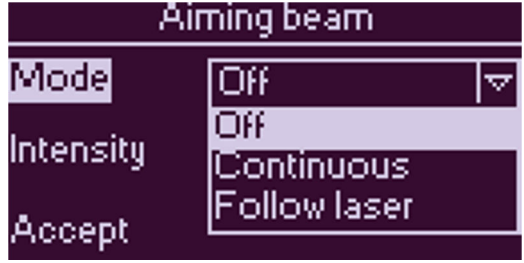

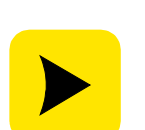

#### **Cường độ**

Để điều chỉnh cường độ của chùm tia, xoay nút vào lựa chọn Intensity và nhấn để lựa chọn. Xoay nút để lựa chọn cường độ mong muốn và bấm để xác nhận.

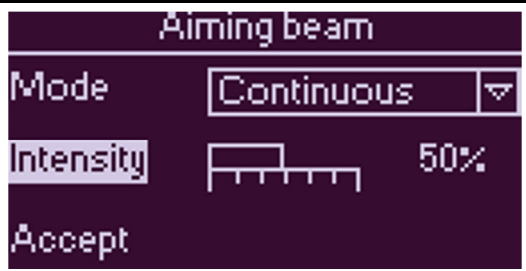

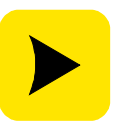

Việc điều chỉnh cường độ tia sẽ không sẽ không làm được nếu ở chế độ OFF

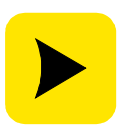

Để quan sát cường độ của chùm laser, chuyển máy sang chế độ Ready. Để an toàn, tia laser không thể đốt lúc này.

#### **Màn hình hiển thị**

Để thiết lập hiển thị sử dụng nút xoay và ấn để xác nhận.

#### Khi chức năng hiển thị năng lượng được bật, năng lượng cung cấp sẽ thể hiện ở góc dưới bên trái màn hình khi máy ở chế độ Ready. Tương tự như vậy đồng hồ tính thời gian sẽ hiển thị góc dưới bên phải màn hình.

Để thiết lập thông số về "0", nhấn Confirm bất kì lúc nào.

Chức năng thiết lập lại được hiển thị bằng biểu tượng phía dưới trung tâm màn hình.

#### **Ngày & giờ**

Để thiết lập ngày giờ và lịch cho máy VenaCure 1470 xoay nút đến Adjust và nhấn xác nhận. Xoay nút để thanh đổi các thông tin sau đó nhấn xác nhận và duy chuyển đến ô kế tiếp.

Trình tự thiết lập là năm, tháng, ngày, giờ và phút.

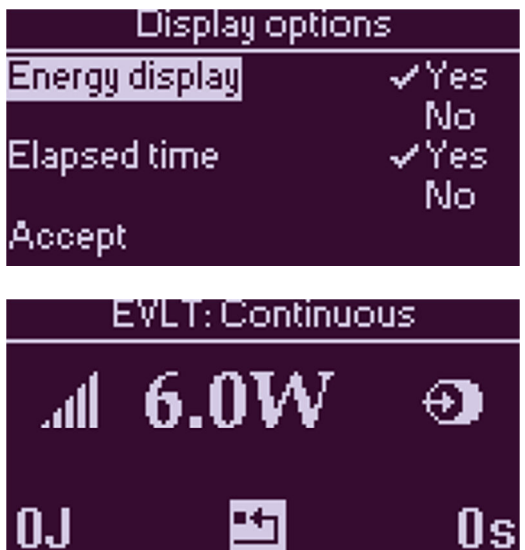

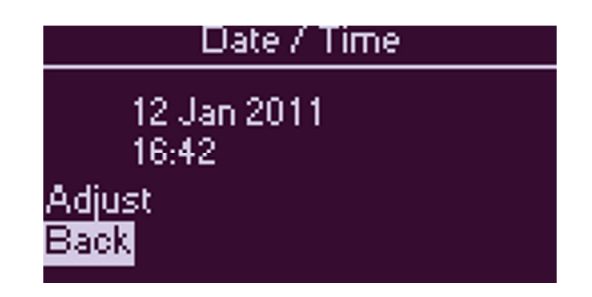

#### **Chức năng thẻ nhớ**

Chức năng thẻ nhớ chỉ hiển thị khi có thẻ nhớ ở khe cắm thẻ phía bên trái của máy.

Chức năng thẻ nhớ cho phép người sử dụng có thể tải các chương trình và thủ tục mới về máy. Thẻ nhớ cũng cho phép lưu các thông tin trong máy laser vào thẻ nhớ để chuyển vào máy tính.

Để sử dụng menu này, xoay nút điều chỉnh đến Card Functions trên menu chính và nhấn xác nhận.

Để sử dụng bất kì chức năng nào trong trình thẻ nhớ, xoay nút điều chính đến chức năng đó và nhấn để xác nhận.

Các tuỳ chọn chương trình cho phép phần mềm mới được nạp từ thẻ nhớ vào máy.

Tính năng này được bảo vệ bởi một phần mềm đặc biệt giúp ngăn các phần mềm không chính xác hoặc trái phép được cài đặt. Nên liên hệ với địa diện hãng để có sự tư vấn tốt nhất với chức năng này.

Tương tự như vậy, các tuỳ chọn chương trình cho phép các thủ tục mới được nạp từ thẻ nhớ vào máy.

Để ngăn việc sử dụng trái phép chức năng này cũng có một tập tin đặc biệt. Nên liên hệ với hãng khi sử dụng tính năng này.

Chức năng Save all Details sẽ lưu tất cả các phầm mềm và thủ tục hiện đang có trong máy vào thẻ nhớ.

Các thông tin đó có thể được lưu vào máy tính thông qua đầu đọc thẻ nhớ.

#### **Chi tiết liên lạc**

Lựa chọn này sẽ hiển thị điện thoại, email và web của hãng.

#### Card functions

Programs Procedures Save all details Fibers Back

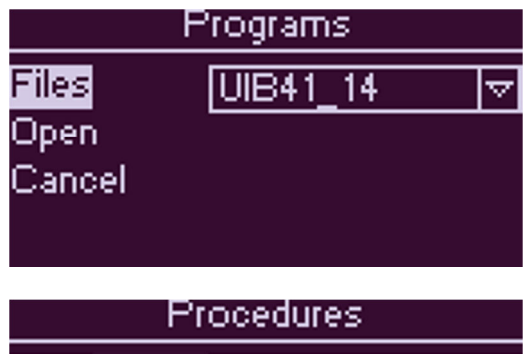

# Files PVAK-CW Open ≿ancel

#### Contact details

Contact representative or  $\bm{\Omega}$  0800 0130859 custsrv@angiodynamics.com www.angiodynamics.com Back

#### THỐNG KÊ

Thống kê điều trị có thể được định nghĩa là một bản tóm tắt mức năng lượng phát và tổng thời gian phát khi máy laser được bật. Thống kê điều trị được hiển thị như một bảng tổng số Joules cung cấp.

Một điều trị được tạo từ một hoặc nhiều thiết lập. Khi mức năng lượng, xung hoặc thời gian điều trị thay đổi một thiết lập mới sẽ được lưu trữ vào điều trị hiện tại. Máy laser có thể hiển thị các thống kê điều trị của hiện tại và trước đó.

Một điều trị mới bắt đầu khi máy được bật, khi sợi quang thay đổi hoặc khi một điều trị mới được thiết lập trong menu.

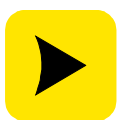

Máy có thể lưu trữ khoảng 100 điều trị trong bộ nhớ. Khi bộ nhớ đầy thì điều trị cũ sẽ bị xoá để lưu điều trị mới.

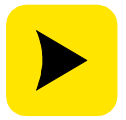

Để giảm nguy cơ lỗi, hãng khuyến khích chuyển các thống kê điều trị qua máy tính ngay sau khi kết thúc điều trị.

Thống kê điều trị cho phép người sử dụng có thể xem lại các số liệu thống kê từ các điều trị hiện tại hoặc trước đó. Để sử dụng chức năng này xoay nút điều chỉnh đến Startistics và nhấn xác nhận.

Để đi đến bất kì một chức năng nào trong điều trị chỉ cần xoay nút và nhấn để xác nhận.

**Statistics** 

Backl Display current Display previous New treatment. Save to card

**Statistics** 

Display current Display previous New treatment Save to card Return to previous

Nếu Display Current được chọn, màn hình sẽ hiển thị các thông số trong suốt quá trình điều trị. Nếu có hơn một thiết lập trong điều trị, thống kê có thể được xem thông qua nút xoay điều chỉnh.

Để xem các thống kê điều trị trước đó chọn hiển thị điều trị trước đó.

Lựa chọn điều trị mới sẽ làm cho số lượng điều trị tăng lên và màn hình hiển thị sẽ trở về menu chính.

Nếu trở về điều trị trước đó, số liệu thống kê sẽ được hiển thị điều trị trước đó mà có thể thêm vào các điều chỉnh tiếp theo.

Để lưu các điều trị vào thẻ nhớ chọn lưu vào thẻ nhớ và nhấn xác nhận. Mặc định là lưu điều trị cuối cùng. Để lưu nhiều điều trị cùng một lúc xoay nút đến mục lưu nhiều điều trị mà nhấn xác nhận. Chọn số lượng điều trị cần lưu và nhấn để xác nhận.

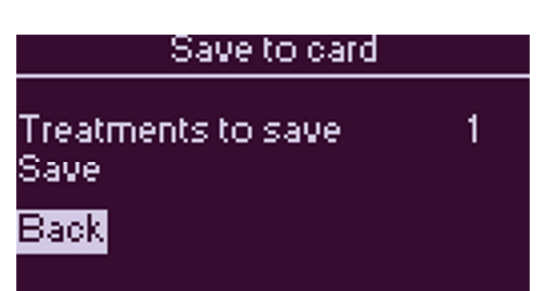

## **VenaCure 1470**

#### **CHƯƠNG 4 THỦ TỤC**

Máy VenaCure 1470 được tối ưu hoá để hoạt động với sợi quang của hãng AngioDynamics và bộ kit điều trị. Máy cũng được trang bị hệ thống nhận dạng sợi quang. (xem chi tiết ở chương 3)

Phần này mô tả hệ thống nhận dạng sợi quang, bộ thủ tục và các phụ kiện có sẵn từ hãng AngioDynamics. Với sự nghiên cứu và phát triển liên tục bộ sợi quang và thủ tục có thể được thay đổi hoặc thêm mới bất kì lúc nào. Vì vậy các thông tin trong phần này có thể được thay đổi mà không cần báo trước. Vui lòng liên hệ đại diện hãng để có thông tin mới nhất.

#### **SỢI QUANG VÀ THỦ TỤC**

Khi sợi quang được liên kết với hệ thống nhận dạng, máy sẽ liên kết để đọc các thông tin trên sợi quang. Nếu liên kết thành công máy sẽ đối chiều mà tham khảo các thủ tục tương thích. Bất kì một thủ tục nào được liệt kê trên menu chính đều có thể được sử dụng với sợi quang đó.

#### Có hai loại nhân dạng

#### **Thủ tục khởi tạo lại**

Thủ tục khởi tạo lại cho phép cài mặc định trên máy laser các giá trị tối ưu cho thủ tục được lựa chọn.

#### **Thủ tục hướng dẫn**

Thủ tục hướng dẫn cho phép thiết lập máy laser được điều chỉnh trong một phạm vi rộng so với khởi tạo thủ tục.

Các thiết lập để điều trị có thể được lưu giữ trong máy và được gọi lại khi thủ tục được chọn. Lưu ý rằng các giá trị mới chỉ được lưu trữ trong bộ nhớ máy khi chuyển máy sang chế độ Ready.

Theo thời gian, hãng sẽ phát hành sợi quang và bộ kit phẫu thuật mới. Để sử dụng các sợi quang ngày người sử dụng cần cập nhật các thông tin về thủ tục mới cho máy.

#### **THÔNG TIN ĐẶT HÀNG**

AngioDynamics có chính sách cải tiến và phát triển sản phẩm liên tục. Vì vậy một số thông tin sau sẽ có thể thay đổi mà không báo trước. Vui lòng liên hệ đại diện hãng để có thông tin cập nhật nhất.

#### **Bộ kit thủ tục**

AngioDynamics cung cấp một loạt các bộ thủ tục, có chưa đầy đủ các dụng cụ để thực hiện thủ tục. Để lựa chọn bộ thủ tục thích hợp cho phẫu thuật viên vui lòng liên hệ đại diện hãng.

#### **Phụ kiện**

Các mã trong bảng sau cần được thể hiện đầy đủ khi đặt hàng.

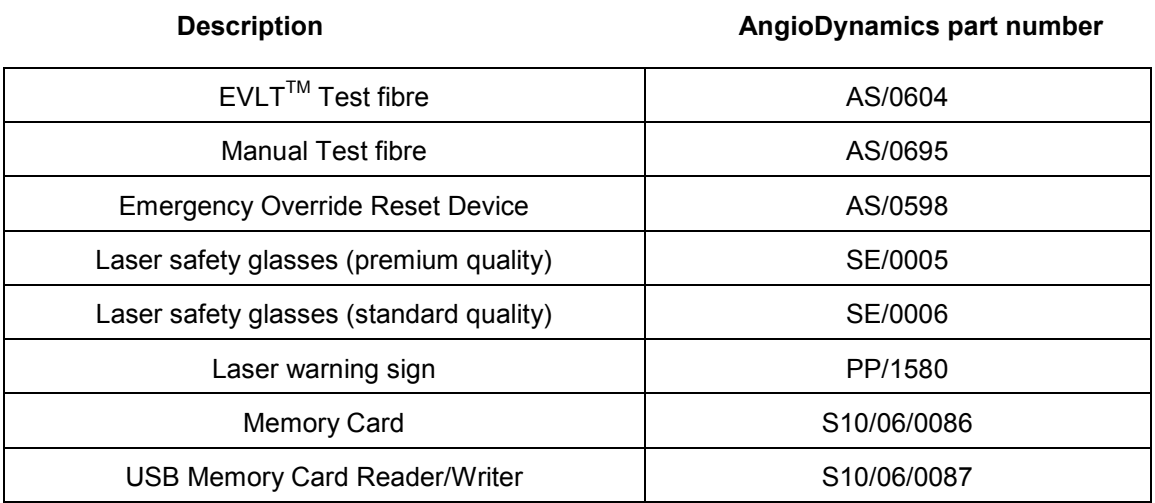

#### **BỘ THỦ TỤC EVLT**

Có hai thủ tục tương thích với bộ thủ tục EVLT. Một thủ tục mặc định và một thủ tục tuỳ chỉnh cho các thông số

Lưu ý: nếu máy laser được kích hoạt cho sử dụng tuỳ chỉnh thì sau đó cũng có thể được kích hoạt theo mặc định.

#### **Bộ thủ tục liên tục EVLT**

Công suất đầu ra của laser được cài đặt sẵn 6W liên tục và có thể được điều chỉnh từ 4W - 10W

#### **Bộ thủ tục tuỳ chình EVLT**

Công suất đầu ra có thể được điều chỉnh từ 1W - 12W. Và có thể lựa chọn phát tia liên tục hoặc phát theo xung. Xung và khoảng xung có thể được điều chỉnh từ 0,1 đến 2 giây.

#### **Theo bảng sau:**

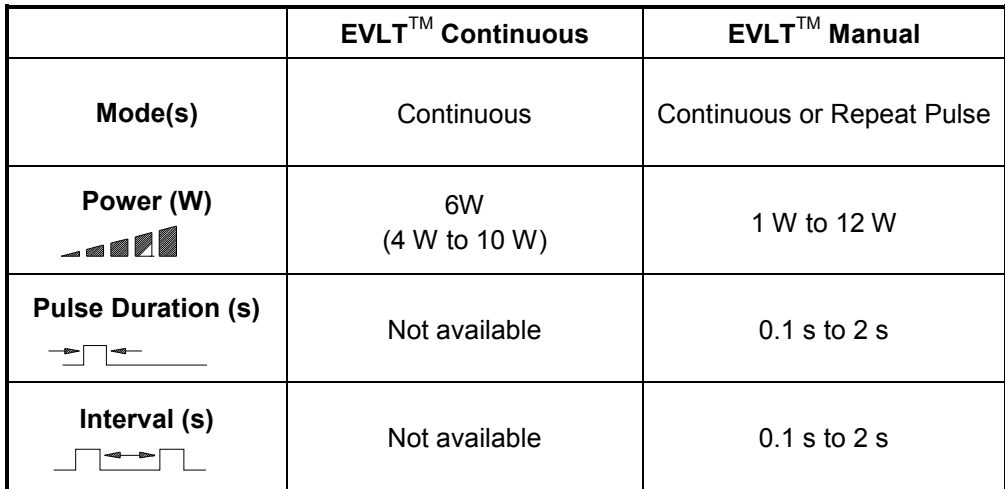

#### **LỰA CHỌN THỦ TỤC**

Để được hướng dẫn đầy đủ về hoạt động của máy vui lòng xem hướng dẫn ở chương 3. Khi hệ thống đã được chuẩn bị đầy đủ, bật máy và sợi quang EVLT đã được kết nối.

Khi sợi quang đã được xác nhận bởi hệ thống FRS, máy laser sẽ hiển thị các thủ tục có sẵn và có thể được lựa chọn bởi người sử dụng.

Các thủ tục mặc định sẽ được hiển thị ở trên cùng menu. Nếu chọn một thủ tục khác thì xoay nút đến thủ tục đó và nhấn để xác nhận. Chọn thủ tục mong muốn và nhấn để xác nhận.

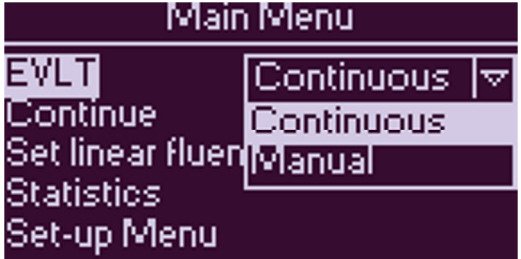

Tuỳ vào thủ tục lựa chọn, màn hình tiếp theo sẽ hiển thị các thông số có sẵn cho thủ tục sử dụng sợi quang EVLT. Có thể điểu chính bằng cách xoay nút lựa chọn và nhấn để xác nhận. *EVLTTM Continuous* 

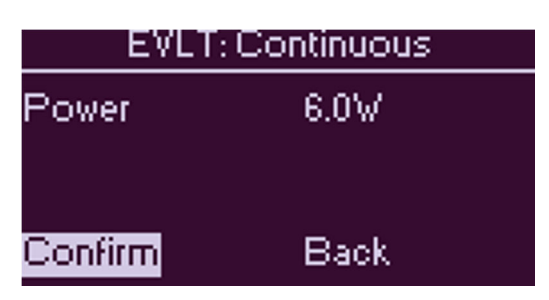

Nếu chức năng điều chỉnh EVLT bằng tay được lựa chọn, sẽ xuất hiện màn hình trung gian, nơi các thủ tục con được lựa chọn.

#### $EVLT<sup>TM</sup>$  Manual (Mode selection) *EVLT<sup>™</sup> Manual*

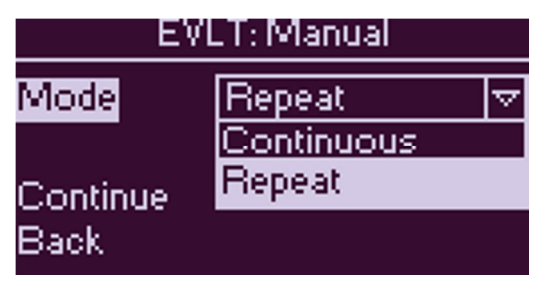

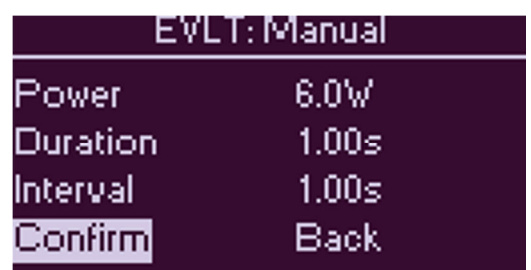

#### **THỦ TỤC PVAK**

Có hai thủ tục tương thích với EVLT đốt tĩnh mạch bằng bộ thủ tục kit (PVAK). Hai trong số đó được thiết kế để cung cấp các thiết lập mặc định cho máy để thực hiện một thủ tục EVLT PVAK. Thứ ba nhằm cho phép người sử dụng có những thiếp lập khác qua thao tác tuỳ chỉnh.

#### **PVAK liên tục**

Công suất đầu ra được cài đặt sẵn là 6W liên tục và có thể điều chính từ 4W - 10W

#### **PVAK tuỳ chỉnh**

Công suất đầu ra có thể được điều chỉnh từ 1W - 12W. Có các chế độ như liên tục, xung, lặp lại xung. Thời gian xung và khoảng xung có thể điều chỉnh từ 0,1 giây - 5 giây.

#### **Bảng điều chỉnh:**

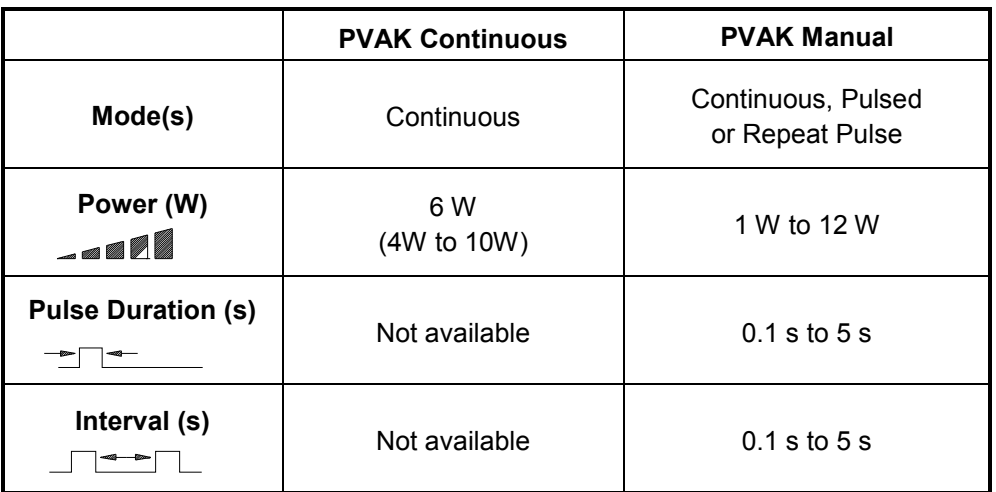

#### **LỰA CHỌN CÁC THỦ TỤC**

Để được hướng dẫn đầy đủ về hoạt động của máy vui lòng xem hướng dẫn ở chương 3. Khi hệ thống đã được chuẩn bị đầy đủ, bật máy và sợi quang PVAK đã được kết nối.

Khi sợi quang đã được xác nhận bởi hệ thống FRS, máy laser sẽ hiển thị các thủ tục có sẵn và có thể được lựa chọn bởi người sử dụng.

Các thủ tục mặc định sẽ được hiển thị ở trên cùng menu. Nếu chọn một thủ tục khác thì xoay nút đến thủ tục đó và nhấn để xác nhận. Chọn thủ tục mong muốn và nhấn để xác nhận.

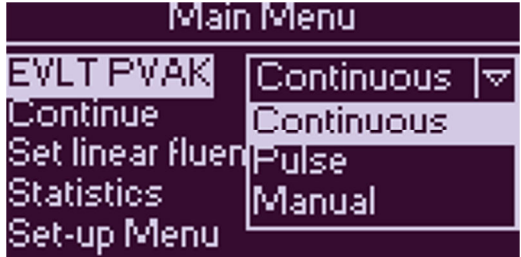

Tuỳ vào thủ tục lựa chọn, màn hình tiếp theo sẽ hiển thị các thông số có sẵn cho thủ tục sử dụng sợi quang PVAK. Có thể điểu chính bằng cách xoay nút lựa chọn và nhấn để xác nhận.

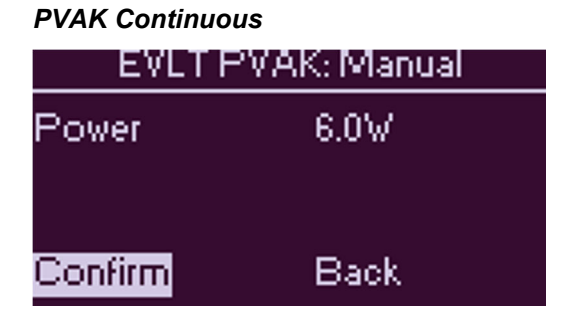

Nếu chức năng điều chỉnh PVAK bằng tay được lựa chọn, sẽ xuất hiện màn hình trung gian, nơi các thủ tục con được lựa chọn.

#### *PVAK Manual (Mode selection) PVAK Manual*

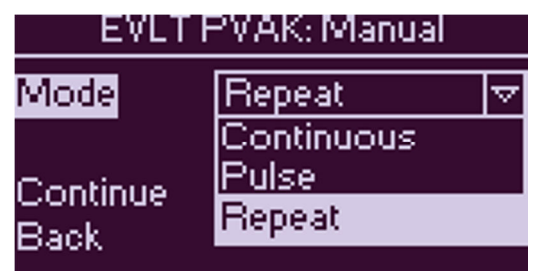

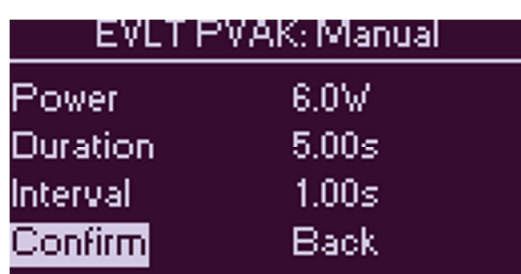

# *CHỨC NĂNG DÒNG TUYẾN TÍNH*

TMục đích của hiển thị là cung cấp cho người sử dụng các thông tin về tình trạng thủ tục mà họ đang sử dụng. Màn hình hiển thị năng lượng bình thường và tính năng tổng thời gian chạy máy để hiển thị tổng thời gian chạy máy và năng lượng sử dụng. Bằng cách nhập vào các chi tiết yêu cầu và độ dài của tĩnh mạch để xử lý màn hình sẽ thay thế các giá trị thông thường bằng tỉ lệ phần trăm và độ dài của tĩnh mạch

Lưu ý rằng tính năng này chỉ thay đổi việc hiển thị của máy chứ không thay đổi hoạt động thực tế của máy và việc ghi nhận các thống kê khác.

Chức năng dòng tuyến tính đòi hỏi người sử dụng phải nhập vào mức năng lượng dự tính và độ dài cần thiết của mạch trước khi bắt đầu thủ tục. Tổng năng lượng sau đó được tính toán tự động.

Chức năng này chỉ thực hiện được với các thủ tục tương thích như EVLT™ và PVAK được mô tả bên trên.

Theo mặc định, các chức năng độ dòng tuyến tính được tắt. Để kích hoạt, xoay nút đến **Set linear fluence** và nhấn xác nhận. Sau đó xoay nút để lựa chọn các thông số **Fluence** and **Vein length**. Ngay sau khi nhập thông số chiều dài tĩnh mạch, tổng mực năng lượng sẽ được tự động tính toán và duy trì trong suốt quá trình thủ tục

Để chấp nhận giá trị nhập, nhấn nút để xác nhận. Để bỏ giá trị nhập xoay nút đến **Clear** và nhấn xác nhận.

Màn hình sẽ trở về menu chính, để tiếp tục chọn **SELECT**. Bây giờ các thủ tục sẽ vào chế độ **READY,**  mthay vì hiển thị thời gian và công suất màn hình sẽ hiển thị tỉ lệ còn lại và chiều dài tĩnh mạch được điều trị, tỉ lệ và thời gian của tĩnh mạch. Khi phát tia tỉ lệ chiều dài và tĩnh mạch sẽ giảm. Khi những thông số này về 0 máy sẽ vẫn phát tia nếu bàn đạp chân vẫn còn được đạp.

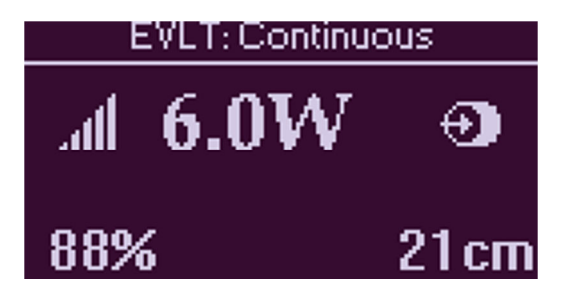

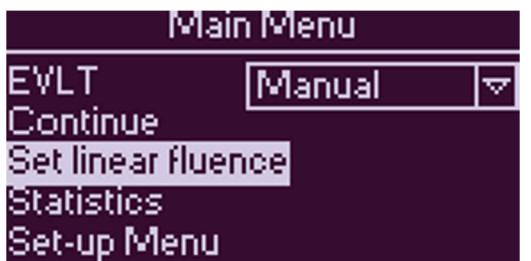

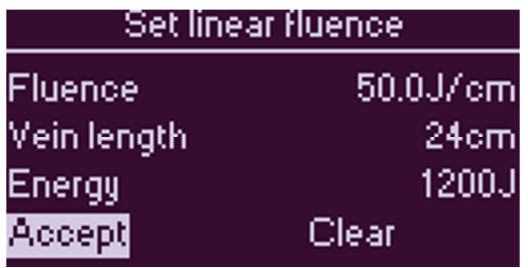

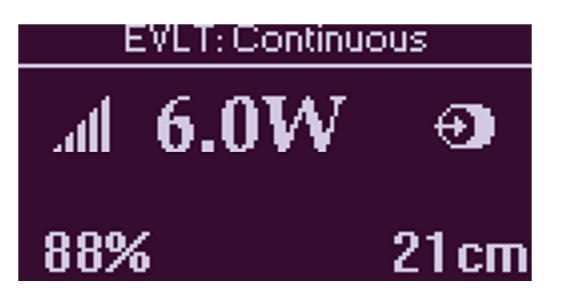

# *CHƯƠNG 5: CHI TIẾT KỸ THUẬT*

Phần này bao gồm chi tiết kỹ thuật và mô tả thủ tục bảo trì định kì mà người sử dụng có thể thực hiện trên máy **VenaCure 1470** và phụ kiện.

Máy **VenaCure 1470** được thiết kế để tối thiểu hóa công việc bảo trì. Khi không sử dụng hoặc khi bảo trì vui lòng ngắt kết nối với nguồn điện.

Bất kì chỉnh sửa nào nhằm thay đổi tia laser mà không phải bởi người được AngioDynamics ủy quyền đều là trái phép và máy sẽ mất hiệu lực bảo hành.

#### *SPECIFICATIONS*

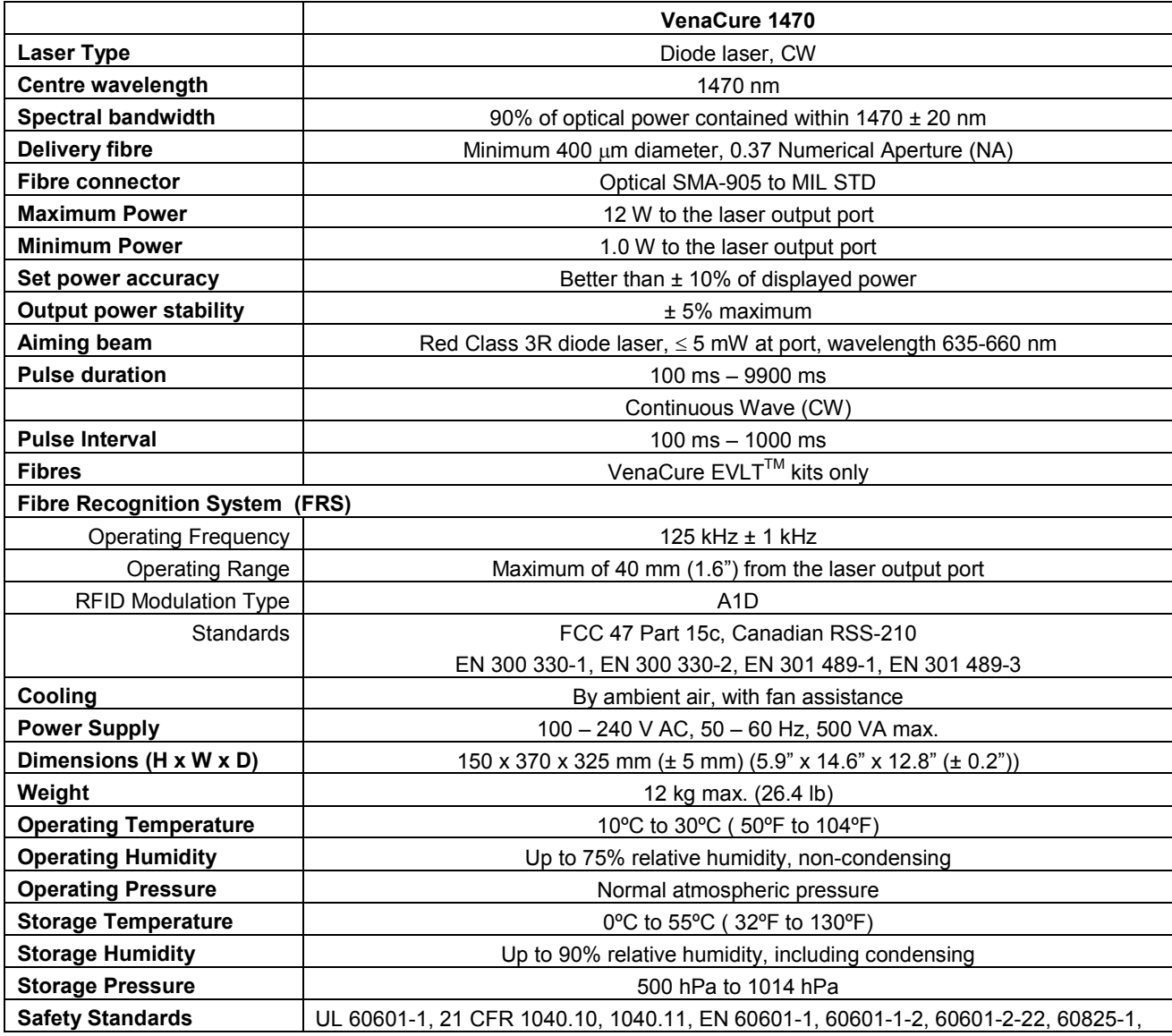

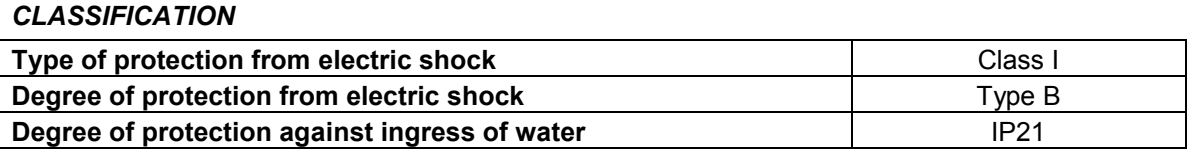

# *VỆ SINH*

Vỏ hệ thống có thể được lau chùi bằng vải ẩm với dung dịch sát khuẩn nhẹ. Trước khi vệ sinh tiến hành ngắt kết nối với nguồn điện. Không sử dụng dung môi hoặc chất mài mòn khác. Cẩn thận tránh chất lòng rơi vào bên trong máy.

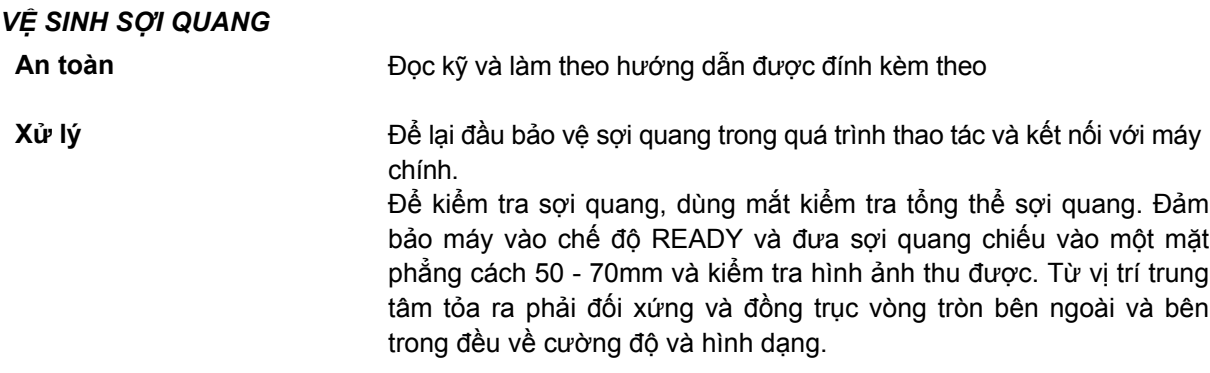

# *XỬ LÝ SỰ CỐ*

#### *Thông tin lỗi*

Máy **VenaCure 1470** sẽ liên tục tự giám sát hoạt động và hiệu quả của nó. Máy sẽ tự phát hiện lỗi và hiển thị mã lỗi trên màn hình. Để bỏ thông tin lỗi, thực hiện hướng dẫn trên màn hình. Bên dưới đây là một số thông tin lỗi và các xử lý

Nếu một lỗi không thể được xử lý bằng hướng dẫn trên màn hình, hãy liên hệ đại diện hãng để được hỗ trợ.

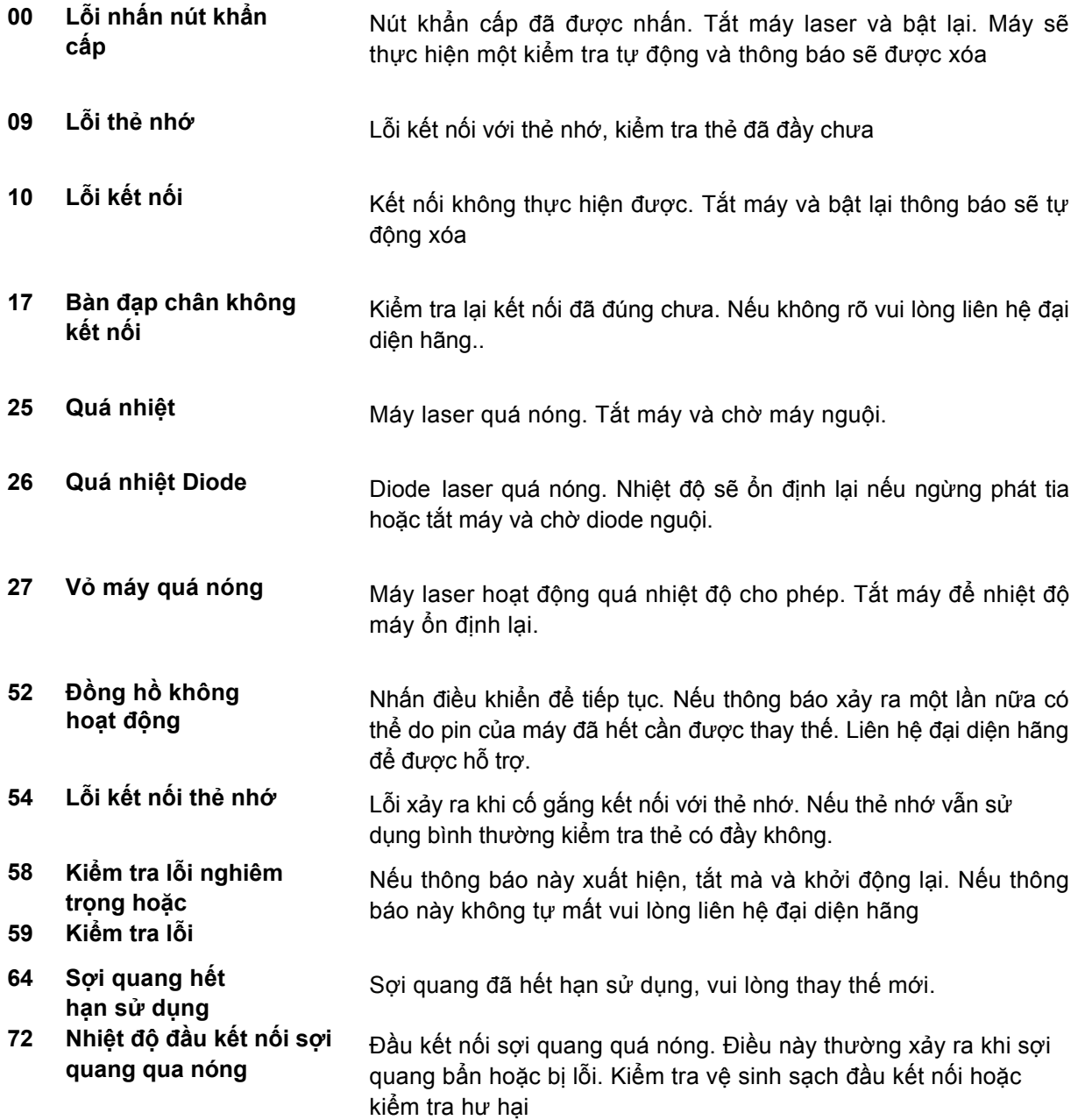

## *Lỗi hệ thống nhận dạng sợi quang*

TCác thông báo lỗi sau liên quan đến hệ thống nhận dạng sợi quang.

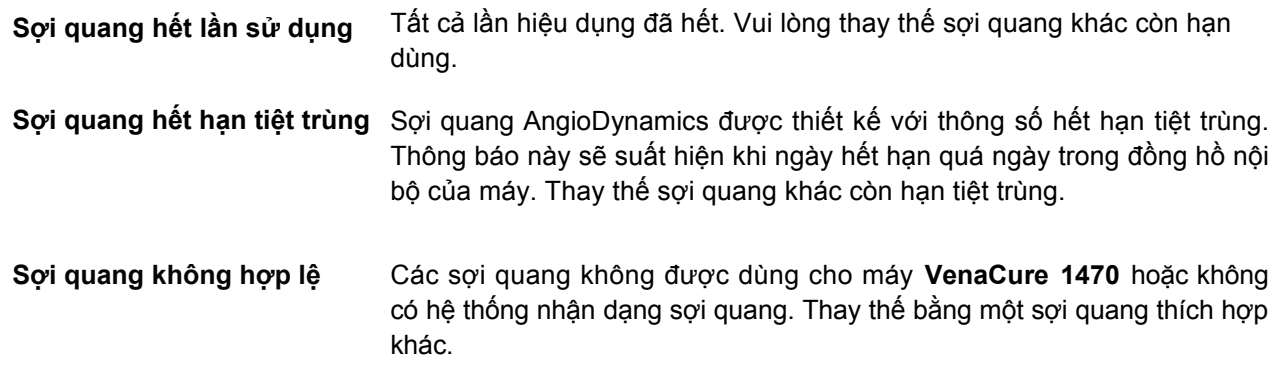

#### *FRS Troubleshooting*

The AngioDynamics FRS system has been extensively tested. In the unlikely event of a problem being experienced please perform the following checks before contacting your local AngioDynamics representative for further advice.

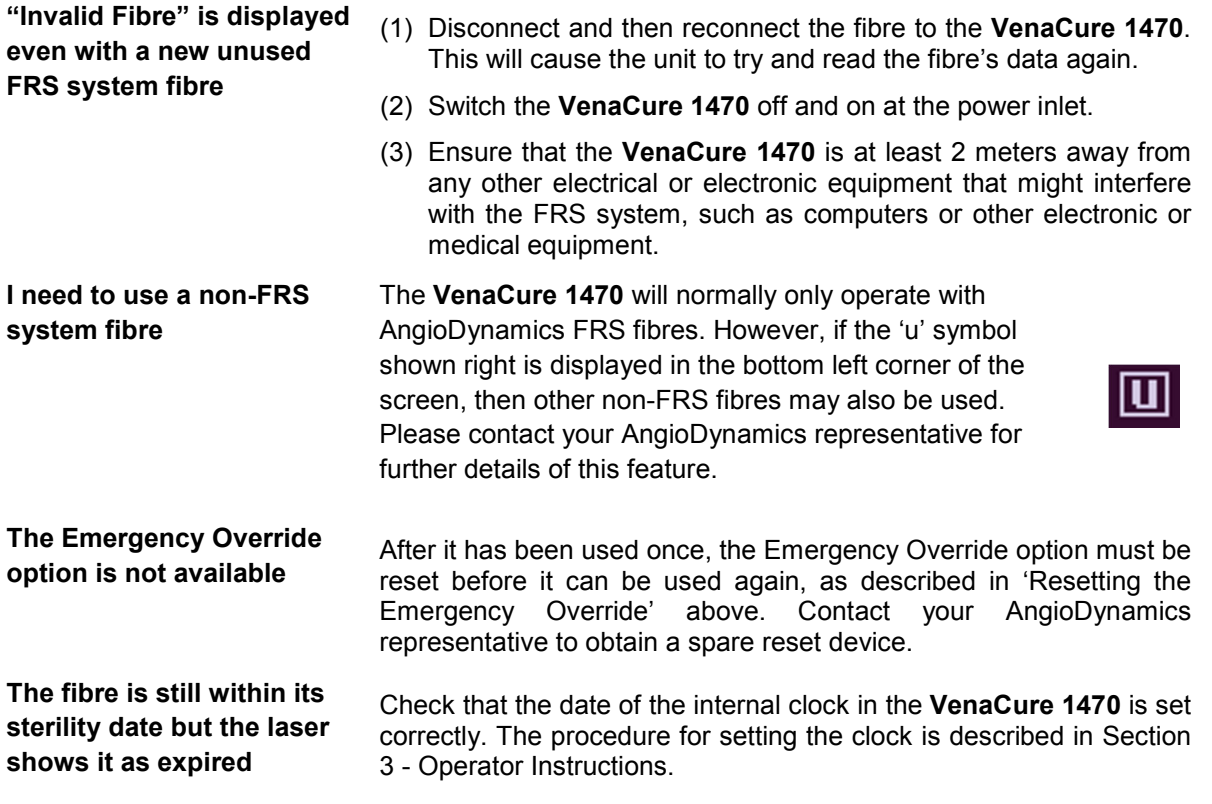

#### *ACCESSORIES*

#### *Optical Fibres*

The **VenaCure 1470** has an output connector for optical fibres with standard SMA-905 connector. Only AngioDynamics labelled fibres should be used. A list of fibres available for use with the **VenaCure 1470** can be obtained from your AngioDynamics representative.

#### *Test Fibre*

The test fibre is a special type of FRS fibre used during testing and evaluation only.

#### *Emergency Override Reset Device*

The Emergency Override Reset Device consists of a special FRS gripper, supplied without a fibre. Instructions on when and how to use this device are in section 3.

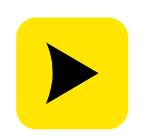

AngioDynamics does not recommend the use of third party fibres as their quality and efficacy cannot be guaranteed. Any damage caused to your **VenaCure 1470** by using a fibre not supplied by AngioDynamics may not be covered under the AngioDynamics warranty.

#### *STERILIZATION OF OPTICAL FIBRES*

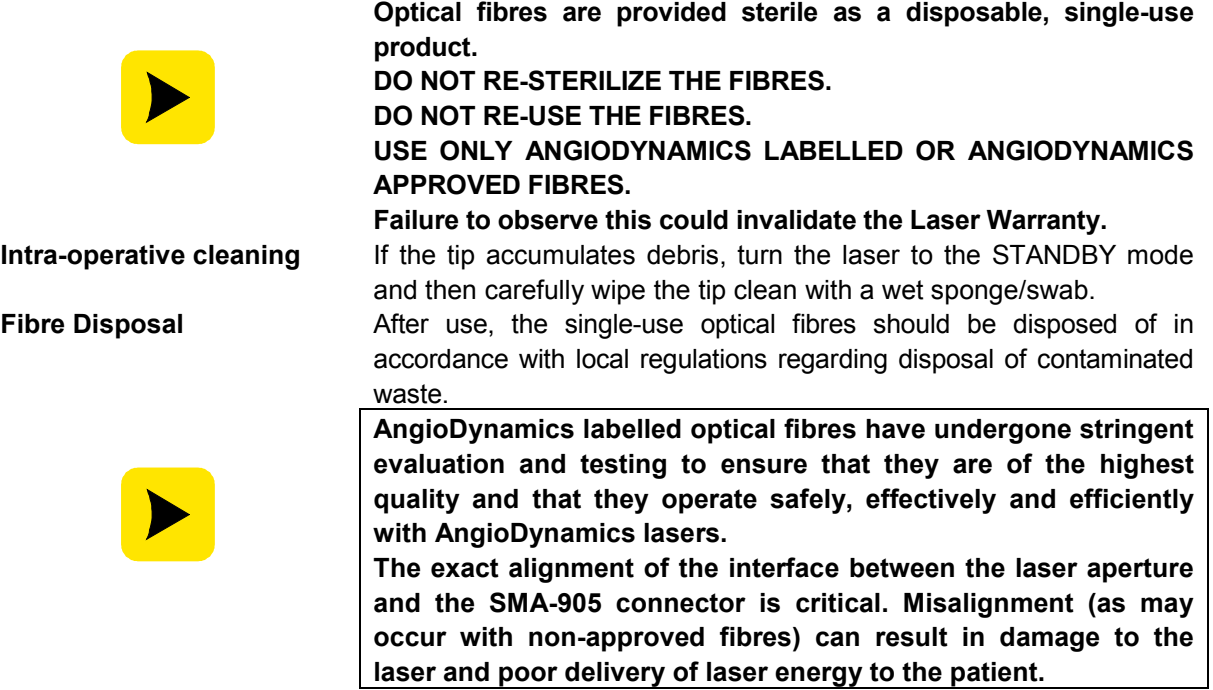

#### *FUSE REPLACEMENT*

Spare power fuses are supplied with the **VenaCure 1470**. Further spares can be obtained from AngioDynamics. They can be replaced as follows:

- 1. Disconnect the **VenaCure 1470** from the AC supply.
- 2. Use a small flat-bladed screwdriver to release the fuse compartment from the mains inlet on the rear panel.
- 3. Remove the two fuses from the holder and replace with new ones of the same type and rating: T6.3A H 250V. Fuses with a different rating or specification must not be used.

#### *DISPOSAL*

At the end its life the **VenaCure 1470** should be disposed of according to national environmental requirements or be returned to AngioDynamics.

#### *SOFTWARE UPDATES*

From time to time AngioDynamics may issue new procedures, upgrades and feature enhancements for the **VenaCure 1470**. As a registered owner you will be notified of these when they become available.

#### *SERVICING*

The **VenaCure 1470** does not require regular servicing or maintenance, with the exception of annual checks of the calibration of the output power of the laser. If either of these checks is due, a 'spanner' symbol will be displayed on the screen at start-up. This symbol will be removed after the checks have been completed.

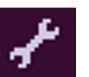

#### *LASER POWER OUTPUT*

#### *Measuring the Laser Power Output*

The LASER SAFETY OFFICER or suitably trained service personnel should check the output power of the **VenaCure 1470** at least annually from the date of installation, by following the procedure described below.

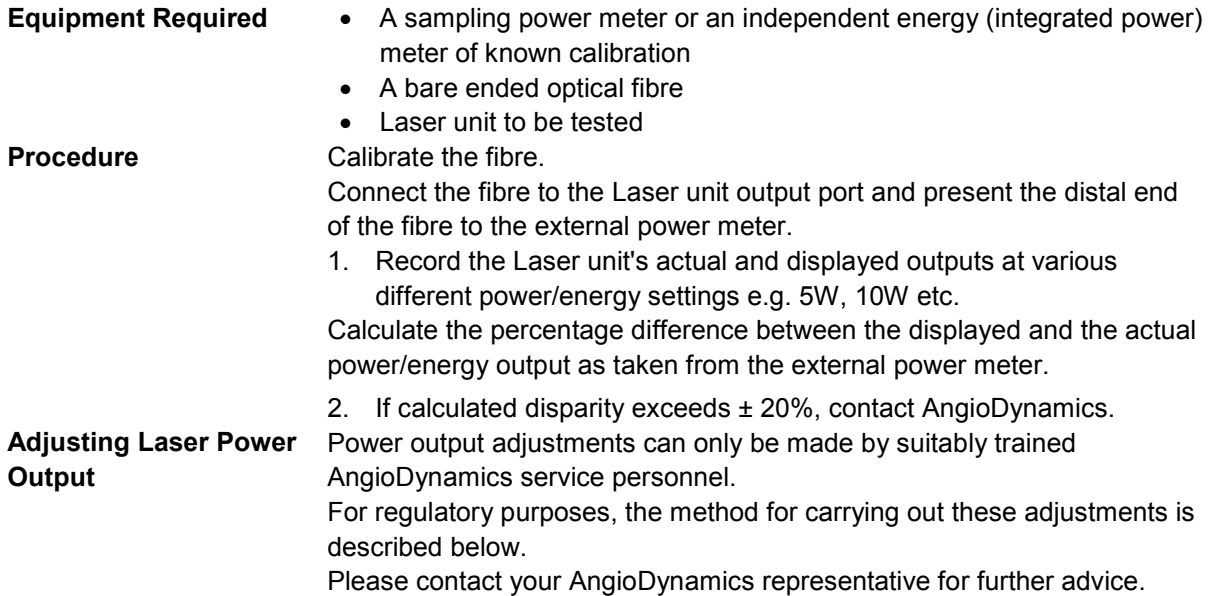

#### *Adjusting the Laser Power Output*

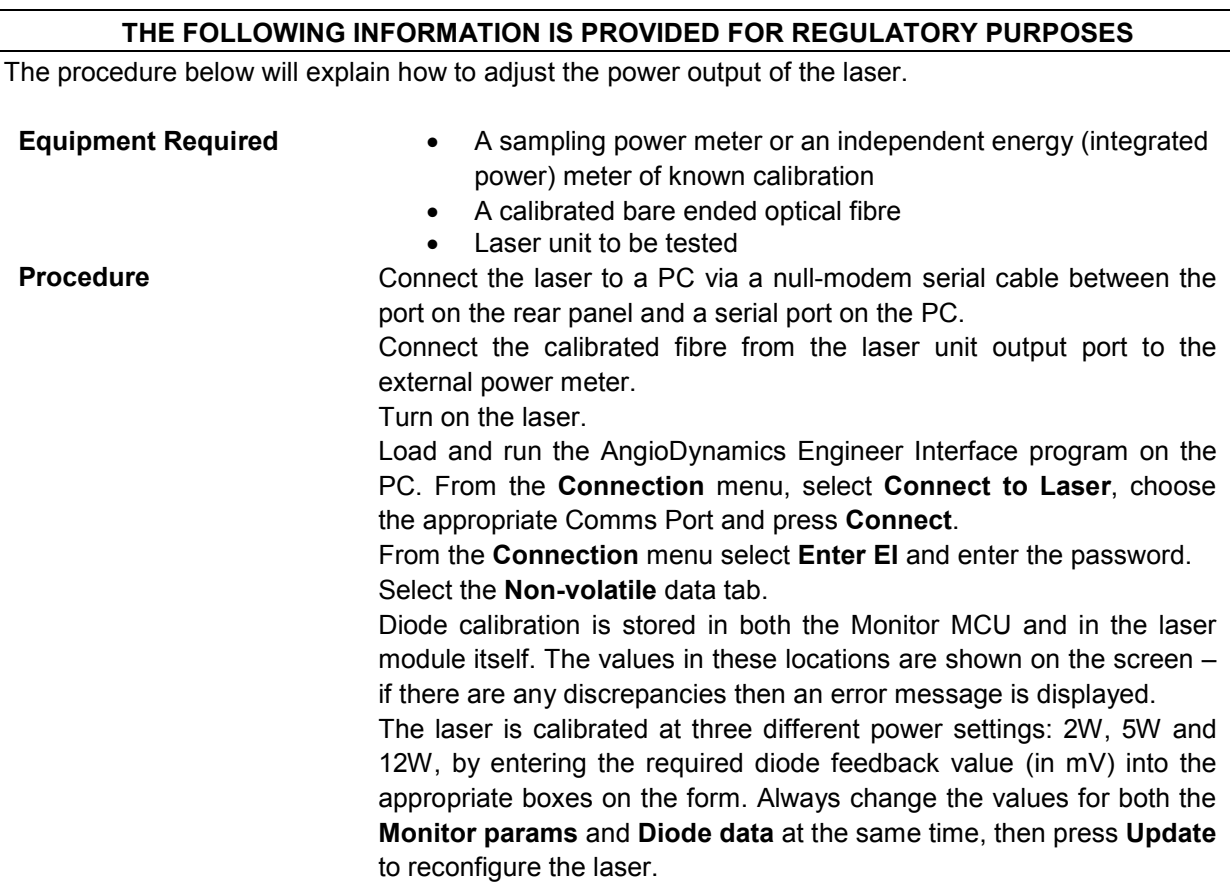

Start with the 2W setting by entering a default value (no more than 150) into the two appropriate boxes and pressing **Update**.

Calculate the expected power at the distal end of the fibre, i.e. measured at the power meter, from the required port power and the known efficiency of the fibre.

Fire the laser and record the power measured by the power meter. Adjust the value of the feedback according to this result and enter new values until the correct power is observed when the laser is fired.

Repeat this process for the 5W and 12W settings, starting with default values of 400 and 1000 respectively.

Finally, check that the laser outputs the correct power at all three settings.

#### *TECHNICAL DESCRIPTION*

The **VenaCure 1470** laser contains no user-serviceable components. In the event that repair or service is required please contact your local AngioDynamics representative. More detailed service instructions, including schematic diagrams, are available only to suitably-qualified and trained technical personnel.

The **VenaCure 1470** laser is built in a modular fashion, enabling ease of test, assembly and service. The system has been designed so that any one module can be replaced with no performance effect on the other modules or the product as a whole.

The modules present in a complete unit are:

- Laser Module
- Power Supply / Laser & TEC Driver
- Monitor & Control PCA
- User Interface PCA

#### *Laser Power Control Overview*

Optical power control is achieved using a monitor photodiode measuring the output of the laser diode. This is used to derive a control signal proportional to the total power output of the laser unit. The feedback signal in this control loop is monitored for errors from the expected value.

In addition to this, an over-current trip circuit will operate to disable the laser driver rapidly should an overcurrent / overpower situation be detected. Diode current is monitored while firing to ensure that it is within acceptable limits.

#### *Laser Module*

The Laser Module consists of a laser diode, TECs, optics and an electronic control module. These components are all mounted on a stable metal platform which doubles as a heatsink. Two fans are mounted at one end of the heatsink to provide air-assisted cooling. The laser and TECs are located inside a hermetically-sealed enclosure.

Semi-transmissive mirrors in the optics path allow for the addition of the visible laser diode and for output power to be measured by means of a photodiode. The laser output port (SMA) incorporates a thermistor, to measure the temperature of the port close to the fibre connection and two micro-switches, which detect when a fibre has been correctly connected to the port.

#### *PSU / Laser & TEC Driver*

The power supply, laser driver and TEC driver are contained in their own enclosure. The power supply accepts an input from 100V to 240V and provides auxiliary power rails for the system electronics. The drivers are controlled via an interface with the Monitor & Control PCA.

#### *Monitor & Control PCA*

The Monitor & Control PCA consists of the laser power control loop, Control and Monitor microcontrollers, control logic, external interlock interfaces, power supply monitoring, cooling fan control and the RS232 serial port connection. This PCA connects to the Laser Module, the User Interface and the Power Supply.

Two separate microcontrollers are used to independently Control and Monitor the laser diode. Instructions and information are passed from these two devices to the User Microcontroller via a dedicated RS232 serial interface.

Monitoring of the laser diode and peripheral functions such as temperature is performed by the Monitor MCU. The values obtained are also sent to the User Microprocessor. The Monitor MCU additionally

monitors the state of many of the Control MCU outputs to check that their status is correct for the operating mode.

The Footswitch and Remote Interlock interface connectors are located on the rear panel. All signals on these connectors are filtered for EMC and protected against ESD. The Remote Interlock connector also includes an electrically-isolated 'READY OUT' output.

The two cooling fans attached to the heatsink may be run at four different speeds, depending on the temperature of the heatsink, the power of the laser output and the magnitude of the TEC drive level.

The signals for the RS232 serial port come direct from the User Microcontroller. The pins of the 9-pin Dtype connector are electrically isolated from the rest of the circuit using opto-couplers and a transformer.

Ambient temperature is monitored using a digital temperature sensor, which is read by the User Microcontroller over the  $I^2C$  bus.

#### *User Interface PCA*

The User Interface PCA consists of the User Microcontroller, display and all the controls and indicators required by an operator to use the product.

The User Microcontroller is from the Renesas H8 family. It is supplemented by 256Kb of SRAM memory, 4Mb of Flash program memory and 256Kb of serial FRAM memory for non-volatile data storage. A Real Time Clock (RTC) function provides the time and date features for the user interface. This microcontroller system interfaces to the rest of the product via a Serial Peripheral Interface (SPI) bus, Inter-Integrated Circuit ( $I^2C$ ) bus and RS232 serial interface.

The user interface display is a Vacuum Fluorescent Display (VFD) of 128 x 64 pixels. This is controlled directly by the User Microcontroller. The display is filtered to mid-blue.

The control of the level of TEC drive is a software function within the User Microcontroller. It operates in a feedback loop with the objective of keeping the laser diode at a fixed temperature.

A memory card interface allows a MMC or SD memory card to be inserted into an aperture on the front panel. This card is used to transfer usage data from the laser to the user's PC. It can also be used to transfer updated software and new procedure information into the laser.

# *Glossary*

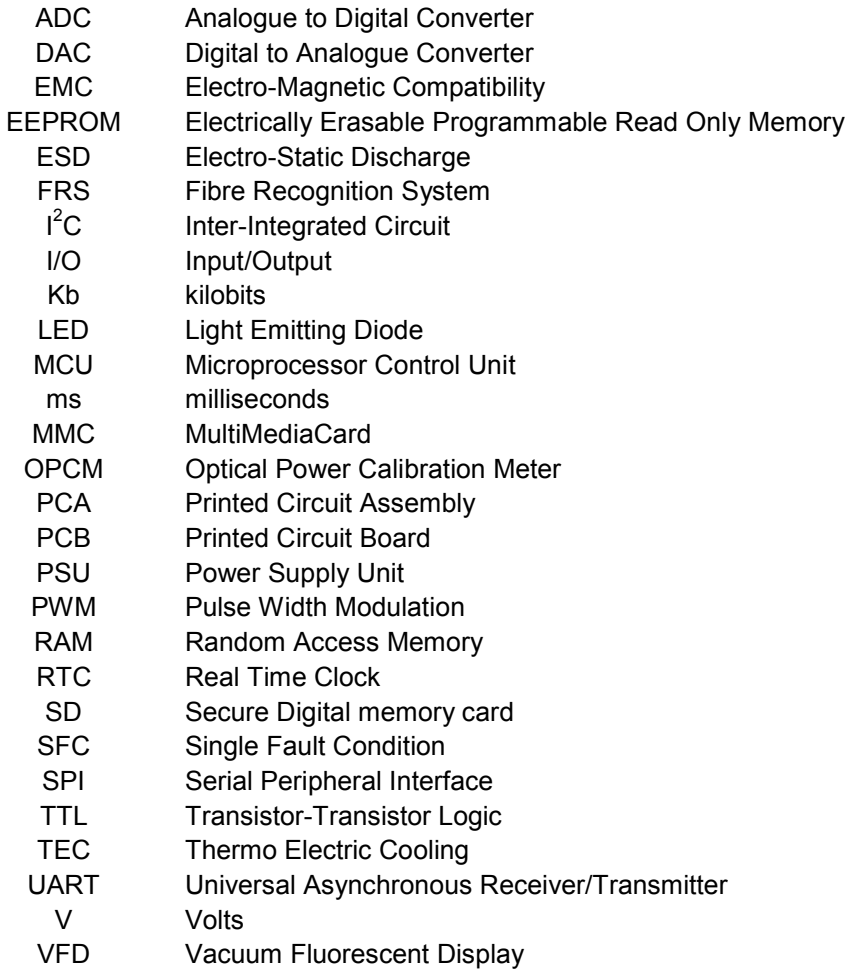

#### *SECTION 6 GUARANTEE*

#### *MANUFACTURER'S GUARANTEE POLICY*

AngioDynamics guarantees the **VenaCure 1470** against defects in materials and workmanship for a period of 1 year. The guarantee period begins on the date of purchase.

To enable timely registration of the guarantee, the owner/purchaser must complete and return the Guarantee registration form located in the guarantee booklet within 28 days of purchase.

The following items are expressly excluded from this Guarantee:

- Safety Eyewear
- All optical fibres and accessories
- Maintenance Instruments
- All other accessories supplied by AngioDynamics

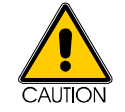

**Any attempt to repair, adjust or modify the system beyond those procedures described in the Operator Manual by any person not authorized by AngioDynamics, will invalidate the Guarantee.** 

**GUARANTEE CLAIMS** 

To make a guarantee claim the purchaser shall, promptly following discovery of the basis of claim, contact their AngioDynamics distributor in the first instance or AngioDynamics UK Ltd. in writing, by telephone, fax or Email at the following address:

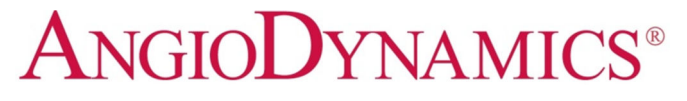

AngioDynamics UK Limited Building 2000, Beach Drive IQ Cambridge, Waterbeach Cambridge CB25 9TE United Kingdom

Tel: +44 1223 729372 Tel: 0800 013 0859 (UK only - free phone) Fax: +44 1223 729320 Email: customerservice@angiodynamics.com

AngioDynamics is a Registered Trademark of AngioDynamics Inc.